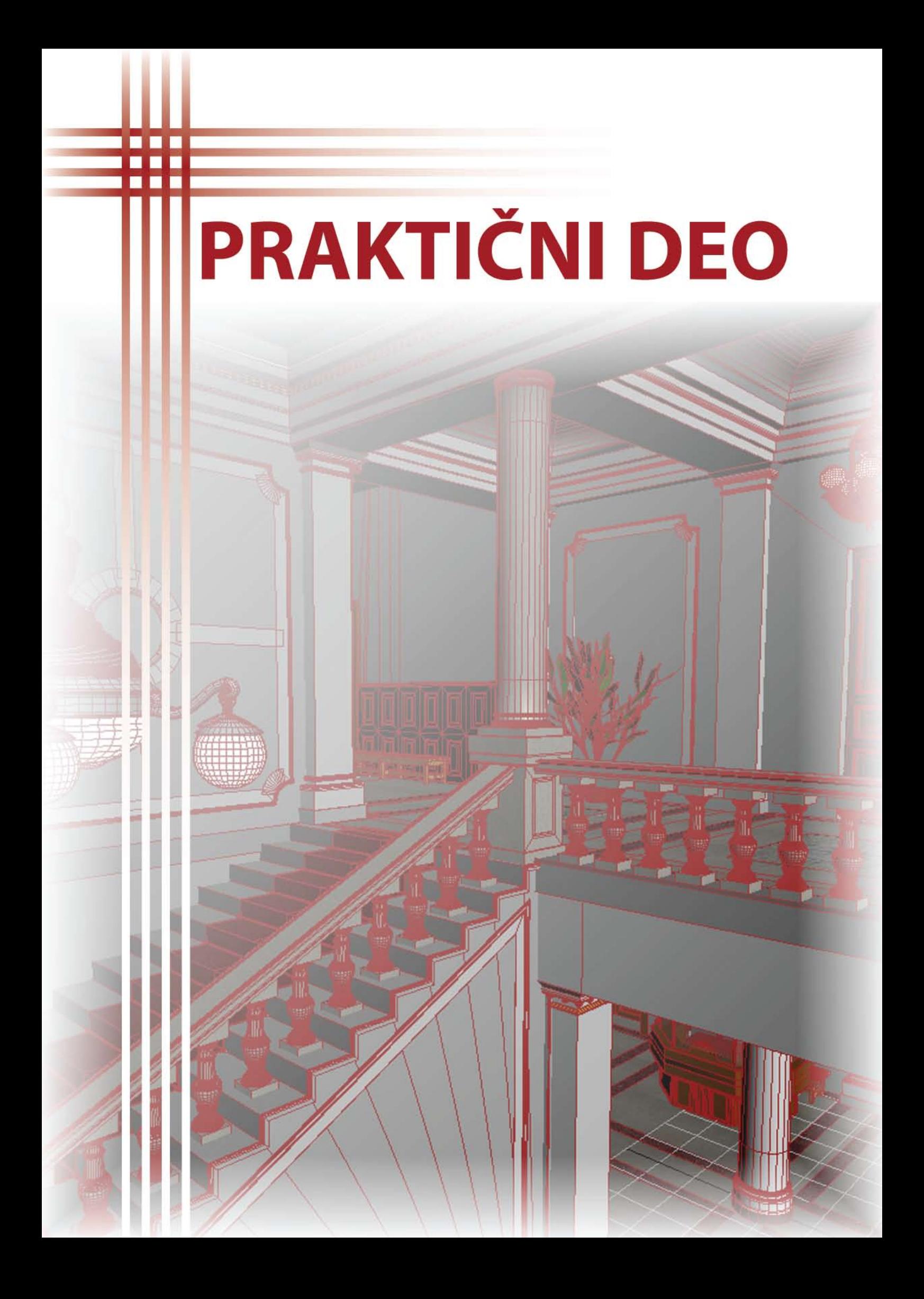

# **3. Realizacija projekta**

Zašto danas na svakom koraku čujemo reči 3D modeliranje ili animiranje!? Odgovor leži svuda oko nas. Svet kakav danas gledamo teži digitalizaciji. Stvorili smo masovni medij koji nam pruža mnoge mogućnosti. Polako selimo poslovanje i privatni život u taj virtualni svet. Dakako, reč je o Internetu. Ono što pokreće 3D industriju je priča koju pratimo kroz filmove i interakcija koju doživljavamo kroz računarske igre. Dolazimo u fazu u kojoj je gotovo nemoguće prepoznati razliku između fotografije i modelirane slike. Ovo saznanje otvara mnoga vrata u filmskoj industriji jer se mnogo brže i jednostavnije postižu fascinantni kadrovi, scene i ostali elementi od kojih nam zastaje dah. Ogromna prednost korišćenja tehnologije za 3D modeliranje i animiranje je ta što nam za stvaranje filma više nije potrebno finansijsko bogatstvo, već samo znanje i vreme. Sve se može napraviti iz jedne sobe, no neretko na filmovima koji se temelje na 3D tehnologiji radi 500-tinjak izvrsnih stručnjaka koji su takođe plaćeni za svoj rad - što nas dovodi do pitanja koliko je ušteđeno u odnosu na tradicionalnu tehniku snimanja? U svakom slučaju, bez obzira na finansijski aspekt takvih projekata, 3D industrija u filmskoj industriji čini čuda. Kao primer savršene integracije filma i 3D-a treba izdvojiti *Beowulf*, prvi film u kojemu su svi likovi računarski animirani po uzoru na stvarne glumce.

Uz filmsku industriju moramo, dakako, spomenuti i industriju računarskih igara. Ova industrija ne sme zanemariti jer ona, osim što osigurava godišnji opticaj novca od nekoliko milijardi dolara, diktira razvoj hardverskih platformi. Igre su sve složenije, pri čemu se dolazi do grafike, fizike i vještačke inteligencije na vrlo visokom nivou razvijenosti uz realistično dočaravanje atmosfere i okoline. Spomenimo sada neke 3D alate koji su u stanju prodrmati percepciju stvarnosti. Na prvom se mestu, mnogi bi se složili, nalazi *3D Studio Max*, slijedi *Maya*, *Soft image XSI*, *ZBrush*, *Lightwave*, *Poser*, *Cinema 4D, Endorphin, Milkshape, Real-Flow, Vue* i dr.

Krenimo redom od jednostavnijih alata. Na prvom mestu, s obzirom na jednostavnost i kvalitet, svakako bismo izdvojili alat *Poser*. *Poser* je softver za 3D animaciju i renderovanje optimizovan za prikaz ljudskih modela i sličnih figura. Alat je poprilično intuitivan, ne zahteva gotovo nikakvo predznanje o 3D animaciji, a uz sve to daje vrlo dobre rezultate. *Poser* ćemo uporediti s virtualnim fotostudijem u kojemu možete postaviti odgovarajuću rasvetu, ambijent te i željeni model. Osim statičnih 3D slika, *Poser* omogućava kreiranje animacija u formatu po želji. Takođe, na raspolaganju vam stoji nekoliko render *engine*-a pa tako možete kreirati slike koje liče na rukom crtane skice ili foto realistične prikaze ljudskih modela.

*Vue* je također prilično intuitivan alat za koji vam je dovoljno nekoliko dana kako biste savladali osnove. Kada upoznate ovaj alat, imat ćete osjećaj da ste preuzeli ulogu vrhovne sile koja ima moć nad suncem, mesecom i čitavim okolišem kojeg ste stvorili. Rezultati koje dobijate u samo par klikova, neverovatni su. Novija verzija *Vue*-a (*Vue xStream*) podržava integraciju s moćnijim alatima poput *Maya*-e i *3DS Max*-a.

*Maya* i *3ds max* su sigurno dva najpopularnija alata što se tiče 3D modeliranja. Šta ljudi misle o ova dva konkurenta na službenim forumima je sledeće:

- *3ds Max* je lakši za naučiti od *Maya*-e, pogotovo ako se prije niste bavili 3D alatima.

- *3ds Max* je jeftiniji od *Maya*-e.
- Većina studija koristi *Maya*-u za 3D vizualizaciju i animiranje.
- Broj samostalnih korisnika ide u korist *Max*-a.
- Obe aplikacije imaju odlične osobine, no *Maya* bi vam mogla uštedeti više vremena.

- U animiranju *3ds max* je vrlo dobar, *Maya* je odlična.

- *3ds Max* ima bolju podršku za *plugin*-ove.

- Ako gledamo ove alate sa aspekta opsega projekata *3ds max*-ove prednosti dolaze do izražaja kad govorimo o malim i brzim projektima dok *Maya* sa druge strane dolazi do izražaja u projektima mnogo većeg opsega i nivoa kompleksnosti.

Uzimajući u obzir navedene karakteristike, i znanje iz navedenih alata, izabrali smo *3ds max* za realizaciju našeg projekta. Iz tog razloga u nastavku teksta ćemo tom alatu pokloniti više pažnje.

Originalni *3D Studio* proizvod je izrađen za *DOS* platformu od strane *Yost Group*-a. Nakon što je izdat *3D Studio 4*, proizvod je prepravljen za platformu *Windows NT*, i preimenovan u "3*D Studio MAX.*" Ova verzija je takođe izvorno napravljena od strane *Yost Group-a*. Objavio ga je *Kinetix* koji je u to vreme bio u vlasništvu *Autodesk*-a. Kasnije je ime alata promenjeno u *3ds max* a izdanje je objavila softverska kompanija iz Montreala, *Discreet,* koja je takođe bila u vlasništvu *Autodesk*-a. Izdanje broj 8 je nosilo logo *Autodesk*-a. Napokon, izdanje 2009 je zaokružilo priču pod imenom *Autodesk 3ds max*.

Ovaj alat je na trećem mestu po korišćenju u svetu 3D grafike a to je zvanični podatak *Roncarelli*-a. *Autodesk 3ds Max* ima velike mogućnosti po pitanju modeliranja i fleksibilan je po pitanju *plugin*-ova. Koriste ga u razvoju video igara, produkciji TV reklama i arhitektonskoj vizualizaciji. Često nalazi upotrebu i u filmskoj industriji. Da bi unapredili rad ovog alata po pitanju renderovanja, na tržištu se pojavljuju mnogi *plugin*-ovi. Neki od njih su *V-Ray, Brazil r/s , Maxwell Render* i *finalRender*. Svaki od njih se kupuje pojedinačno.

U toku rada sa ovim alatom osetna je razlika u odnosu na grafičke alate koji se odnose na 2D grafiku. Brzina rada je otežana velikim brojem opcija koje znatno utiču na rezultat. Krajnji rezultat je vidljiv tek nakon renderovanja a trajanje navedenog može biti dug vremenski period. To opet zavisi od kvaliteta koji zahtevate i računara na kojem radite. Vreme potrebno da savladate osnove *3ds max-*a nije veliko ali da bi radili neke ozbiljnije projekte, potrebno vam je i vreme i iskustvo.

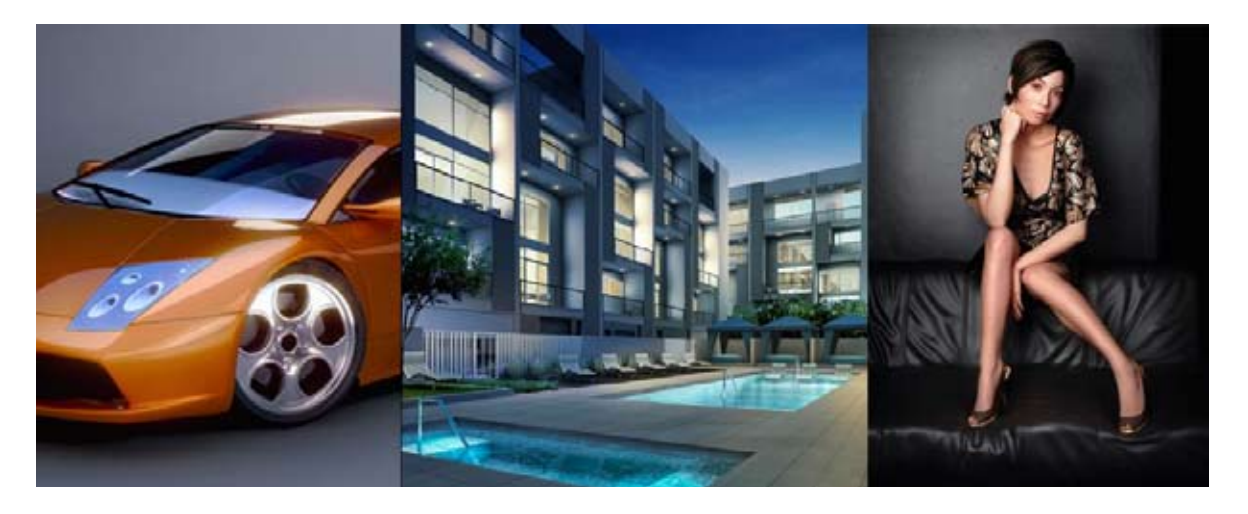

**Slika 3.1** Primeri različitih objekata dobijenih upotrebom *3ds max*-a

## **3.1 Karakteristike objekta**

Srpska velika pravoslavna gimnazija je osnovana na Svetog Savu 1810. godine u Novom Sadu, gradu koji je od 1748. god. uživao status slobodnog grada u Austrijskoj Monarhiji, a bio i najznačajniji ekonomski i kulturni centar Srba na ovim prostorima. Novosadska gimmnazija je imala veliki značaj za srpski narod u južnoj Ugarskoj, kao čuvar srpskog jezika i pisma, nacionalnog duha, kulture i umetnosti. Škola je osnovana zaveštanjem Save Vukovića od Bereksova i prilozima novosadskih rodoljuba, podsticajem mitropolita karlovačkog Stefana Stratimirovića i episkopa bačkog Gedeona Petrovića, objavom Osnovnog pisma Srpske gimnazije novosadske.

Sadašnja zgrada je podignuta 1900. godine sredstvima barona Miloša Bajića i drugih dobrotvora na mestu prvobitnih zdanja u porti Sabornog hrama Svetog velikomučenika Georgija po projektu arhitekte Vladimira Nikolića u renesansnom stilu. Prvi direktor ove gimnazije bio je Pavel Jozef Šafarik. Sadašnji direktor je dr Radivoje Stojković.

Kroz ovu školu prošli su kao učenici ili kao profesori brojni znameti ljudi naše istorije, ali i današnji javni, kulturni i naučni radnici. Neki od njih: Jovan Jovanović Zmaj, Laza Kostić, Đura Daničić, Svetozar Miletić,Đorđe Natošević, Vasa Stajić, Jovan Grčić Milenko, Isidor Bajić, Miloš Hadžić, Georgije Magarašević, Lazar Paču,... zatim brojni akademici Jovan Tucakov, Dušan Kanazir, Olga Hadžić,...univerzitetski profesori (moj mentor prof.dr Ratko Obradović), glumci (Petar Kralj, Josif Tatić, Gordana Đurđević-Dimić, Aleksandra Pleskonjić-Ilić, Aleksandar Gajin....), reditelji Dušan Makavejev, Voja Soldatović, vajar Jovan Soldatović, Raša Popov, Đorđe Balašević, episkop jegarski i iguman manastira Kovilj, Porfirije Perić.

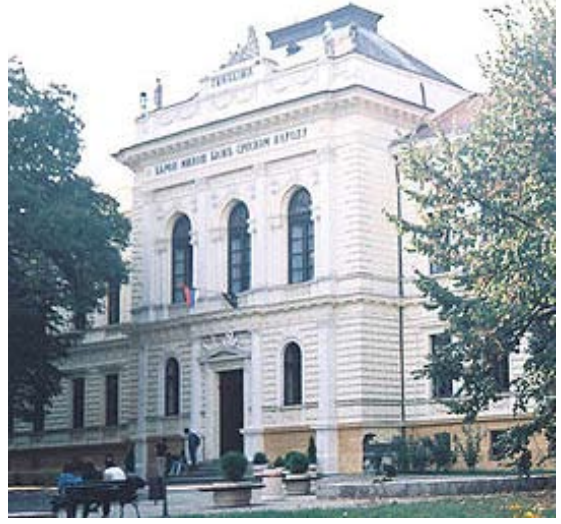

Slika 3.2 Gimnazija "Jovan Jovanović Zmaj"

Gimnazija poseduje kopiju orginalnih projekata koji svedoče o mnogobrojnim promenama enterijera same zgrade. Unutrašnjost škole je podeljena u blokove A, B, C i D a svaki od blokova ima prizemlje, sprat i potkrovlje. Unutrašnjost obiluje mnoštvom gipsanih ukrasa koji su koncentrisani od ulaza pa sve do svečane sale. Svečana sala je posebno remek delo koje je u potpunosti sačuvano kao i najveći deo gimnazije.

Od materijala, ako se izuzmu okrečene površine, najviše dominiraju drvo i mermer. Česta je uotreba crvenog mermera u cilju dekorisanja podova. Ukrasne drvene obloge su postavljene duž svih zidova hodnika. Svi otvori (vrata i prozori) su velikih površina, što je i razumljivo s obzirom na stil u kojem je gimnazija napravljena. Zahvaljujući velikim prozorima veći deo unutrašnjosti je dobro osvetljen. Akcenat je stavljen na putanju od ulaza do sprata. Upravo taj deo ostavlja utisak neke palate a ne škole.

Gimnazija "Jovan Jovanović Zmaj", je u svakom slučaju arhitektonski poduhvat vredan divljenja. To nije obična škola nego i čuvar istorijskog nasleđa srpskog naroda. Ona je organizovana i projektovana u tom maniru. Sve to je čini posebnom i zanimljivom što su dovoljni razlozi da se nađe kao predmet grafičke obrade ovog projekta. U korist ovakvoj odluci ide i to da je rukovodstvo škole u svakom pogledu pomoglo da se ovaj projekat realizujuje na kvalitetan i efikasan način.

## **3.2 Planiranje realizacije projekta**

Kada je u pitanju primena 3D modeliranja u oblasti arhitekture, obično se radi o objektima koji su tek u planiranju. U ovom slučaju situacija je drugačija. Objekat je već izgrađen i uređen tako da je potrebno dobro isplanirati njegov razvoj u 3D radnom prostoru da ne bi došlo do većih odstupanja u odnosu na originalni objekat. Jedna od mogućnosti prilikom 3D modeliranja postojećeg objekta je upotreba fajlova iz *3ds max*-ovog srodnog *Autodesk* alata *AutoCAD*. Međutim, gimnazija je napravljena davne 1900. godine, u vreme kada nisu postojali računari, pa su svi projekti crtani ručno.

Uvidom u postojeće projekte ustanovljeno je da su usled mnogobrojnih renoviranja nestali projekti poprečnih preseka, koji su ključni za određivanje mera koje se odnose na visinu pojedinačnih segmenata objekta. Zbog ovako otežavajućih okolnosti, problemu se moralo pristupiti iz korena što je podrazumevalo više etapa u prikupljanju informacija:

- 1. analiza i određivanje mera na osnovu postojećih građevinskih projekata,
- 2. dodatna merenja na terenu,
- 3. fotografisanje unutrašnjosti objekta,
- 4. analiza prikupljenih informacija i njihova dopuna u slučaju nedostatka istih.

Potrebno je napomenuti da se sve mere i fotografije prikupljaju samo na onim segmentima objekta koji su planirani za obradu u ovom projektu, a to je centralni deo gimnazije.

Drugi deo realizacije projekta se odnosi na modeliranje i mapiranje dobijenog 3D enterijera Gimnazije "Jovan Jovanović Zmaj". Realizacija ovog dela projekta je zamišljena radom po segmentima. To podrazumeva modeliranje osnove centralnog dela (zid, pod i plafon) u koju bi se naknadno ubacivali gotovi segmenti navedenog objekta (prozor, vrata, klupa...). Pod pojmom ..gotov objekat" se podrazumeva i primena materijala a ne samo modeliranje. Ove operacije se odvijaju sledećim redom:

1. priprema mapa i definisanje materijala koji se primenjuju,

- 2. modeliranje osnove centralnog dela gimnazije i mapiranje,
- 3. modeliranje i mapiranje pojedinačnih segmenata objekta
- 4. uvoz 3D modela u osnovu i njihovo pozicioniranje.

Ovo je svakako najbitniji deo projekta koji u mnogome diktira krajnji rezultat.

Poslednji, i ne manje važan deo, se odnosi na podešavanje osvetljenja dobijenog 3D modela, renderovanje i dobijanje slika i filma u odgovarajućem formatu. Operacije se odvijaju sledećim redom:

- 1. definisanje parametara osvetljenja,
- 2. podešavanje kamere (putanja, trajanje kretanja, ključni kadrovi...),
- 3. finalno renderovanje,
- 4. dodatna obrada slika i filma (u slučaju potrebe).

Za sve navedene operacije potrebno je definisati dostupne resurse i njihovu namenu u projektu. Pod navedenim se podrazumevaju hardverske i softverske komponente.

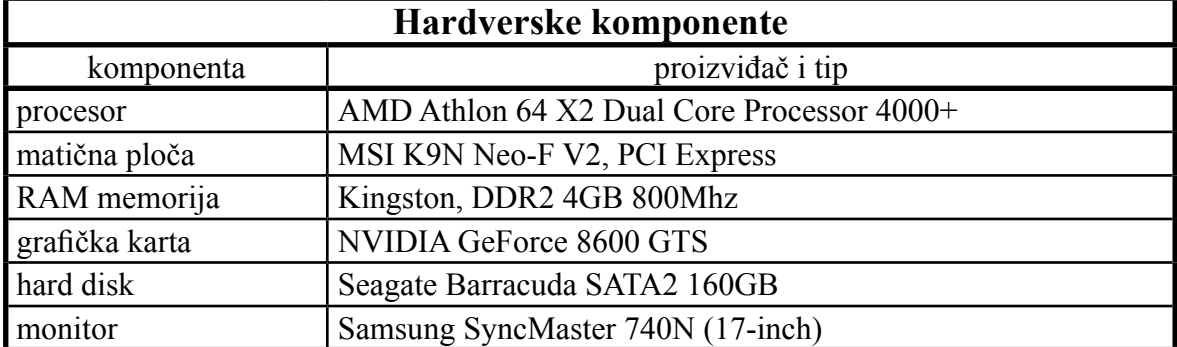

**Tabela 3.1** Hardverske komponente

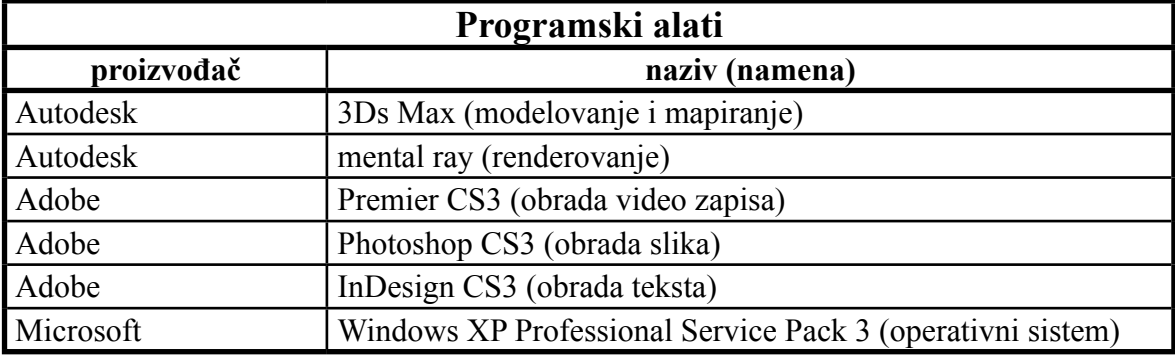

**Tabela 3.2** Programski alati

## **3.3 Prikupljanje informacija**

Da bi omogućili pristup projektima Gimnazije "Jovan Jovanović Zmaj" u Novom Sadu, potrebno je da dobijete saglasnost uprave škole. U tu svrhu kontaktirali smo direktora dr Radivoja Stojkovića. On nas je primio i na sastanku je dogovereno da dobijemo pristup bilo kojem delu škole, kao i kopije građevinskih projekata. Direktor je uputio osoblje u našu prisutnost i odobrio nam neograničen broj dana boravka u prostorijama škole.

### **3.3.1 Analiza i određivanje mera na osnovu građevinskih projekata**

Prvi radni dan na terenu je obuhvatio analizu građevinskih projekata koji su korisni za izradu ovog rada. Planove je trebalo detaljno pregledati i ustanoviti nedostatak informacija. Analiza je pokazala nedostatak projekata poprečnog preseka kao i nedostatak mera vezanih za gipsane motive, nameštaj i druge slične sitnice. Veliku prepreku je predstavljalo to što su projekti stari a škola je pretrpela određene promene enterijera. Iz tog razloga uporedo sa projektima, vizuelno je kontrolisano i trenutno stanje enterijera. Ovde se pojavilo nekoliko nepodudaranja koja su kasnije u razgovoru sa osobljem škole rešena.

Iako mere nisu bile ucrtane na postojećoj dokumentaciji bilo ih je moguće izračunati na osnovu razmere u kojima su crtani. Nakon što su utvrđene sve potrebne mere, došli smo do zaključka da će građevinski projekti biti stalno potrebni u toku rada. Nadležni ove ustanove su nam ponovo izašli u susret i omogućili nam da ih kopiramo.

#### **3.3.2 Dodatna merenja na terenu**

Drugi radni dan na terenu je ubedljivo bio najteži. Potrebno je bilo izmeriti sve visine gimnazije, počev od ulaza pa sve do sprata. Visina tavanice je dostizala i do 5m što je znatno otežavalo merenje. Visina objekta je zahvaljujući složenosti arhitekture same građevine stalno varirala i bio je potreban veliki broj merenja.

Posle ovih merenja potrebno je bilo izmeriti svaki pojedinačni segment škole koji se nije nalazio u građevinskim projektima. Veliki broj gipsanih ukrasa i motiva, klupe, kante za smeće, radijatori, zidne obloge, prozori, vrata, su samo od nekih predmeta koje je ovo merenje obuhvatilo. Naravno da je merenja u ovakoj vrsti objekta, nemoguće obaviti sam, pa vam je potreban najmanje jedan pomoćnik. U mom slučaju to je bio kolega sa fakulteta Vladimir Grba. Na kraju celog postupka potrebno je bilo i odrediti neke kontrolne tačke iz razloga pozicioniranja objekata u toku modeliranja.

#### **3.3.3 Fotografisanje entreijera**

Fotografisanje enterijera je posao koji smo nastojali da odradimo što kvalitetnije, pa smo iz tog razloga koristili profesionalni digitalni fotoaparat, SONY α DSLR-A900.

Fotografisanje je obavio kolega Miloš Živkov koji je već imao iskustva u sličnim poduhvatima. Fotografisanje smo obavili u dva prolaza.

Prva grupa fotografija je bila posvećena izgledu enterijera. Bitno za te fotografije je dočarati osvetljenje, prostor kao i raspored određenih elemenata unutar ovog objekta. Druga grupa fotografija se odnosila na same materijale koji su prisutni. Od tih fotografija se u kasnijem procesu prave mape. Ove fotografije su makro tipa i ne prikazuju ništa osim jednobrazne površine (mermer, fasada, drvo...). Ukupan broj dobijenih fotografija je oko pet stotina. Rezolucija fotografija je 3872x2592x24b u JPEG formatu.

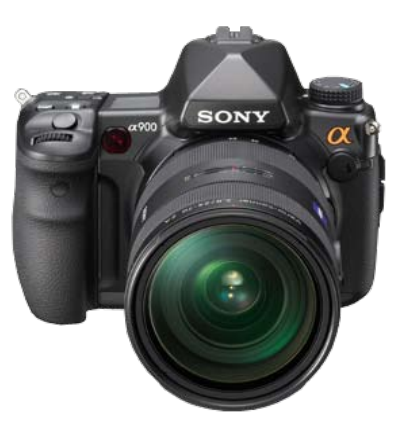

**Slika 3.3** SONY α DSLR-A900

#### **3.3.4 Analiza prikupljenih informacija i njihova dopuna**

Ovaj korak je trebao da eliminiše bilo kakav nedostatak podataka pri daljnjim operacijama koje se tiču realizacije ovog projekta. Upoređivanje fotografija i projekta se pokazala kao najbolja metoda za kontrolu. Na fotografijama je uočen određen broj predmeta koji nije ušao u merni proces kao i određen broj mera koje se tiču pozicioniranja. Što se tiče fotografija nedostatka nije bilo. Ovo je ujedno bio i poslednji planirani izlazak na teren pre početka rada na računaru. Potrebno je napomenuti da do kraja rada nije bilo potrebe za ponovnim izlaskom na teren što znači da je planiranje prikupljanja informacija dalo kvalitetne i potpune rezultate.

## **3.4 Geometrijsko modeliranje i mapiranje**

Srž celog projekta predstavlja modeliranje i mapiranje. U zavisnosti od te dve operacije zavisi veći deo krajnjeg rezultata. Prednost programskog alata kao što je *3ds max*, je u tome što imate više načina da bi došli do željenog rezultata. Naravno cilj je izabrati najbrži i najjednostavniji.

Modeliranje objekata u računarskoj grafici predstavlja formiranje objekata (modela) računarom. Kako je formiran model logička celina, on se dalje može upotrebiti za izradu konstruktivne dokumentacije, različite grafičke prikaze, tehnološku pripremu proizvodnje (CAP/CAPP/CAM) i konačno za inžinjerske analize. Geometrijski model ima svoju fizičku formu, apstraktnu formu u obliku crteža, informacionu formu (hijerarhija elemenata) i unutrašnju formu u bazi podataka. Računarska grafika koristi tri vrste geometrijskih modela: žičani model, površinski model i zapreminski model.

Elemente površine korisnik zadaje definisanjem materijala objekta. Materijalnost definiše boju materijala, teksturu (površinsku formu), providnost (engl. *transparency*) i završnu obradu površina. Površina materijala se zadaje paletama materijala koje uključuju: uzorak mape (površine, engl. *pattern map*) materijala, mapu neravnina materijala (engl. *bump* map), ili oba. Uzorak mape materijala je raster slika koja izabranim površinama objekata, dodeljuje materijalnost.

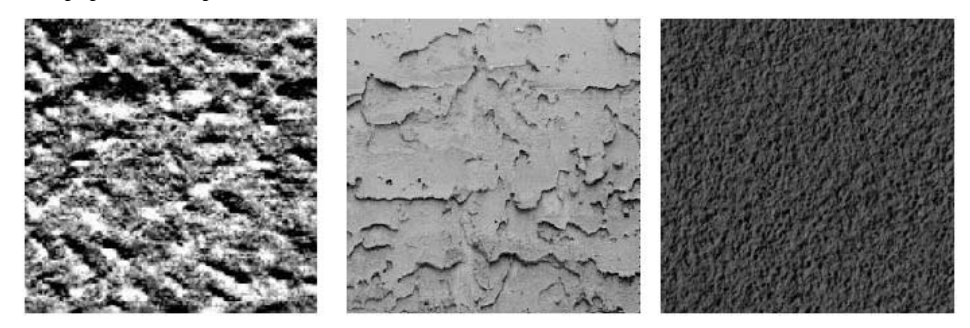

**Slika 3.4** Primer definisanja materijalnosti objekta tipa neravnina

U toku modeliranja i mapiranja, potrebno je voditi računa i o upotrebljenim resursima (memorijski prostor računara) a ne samo o vizuelnoj dopadljivosti. U toku rada stalno ste u situaciji da birate između ovo dvoje. Da li je izbor bio dobar ili ne možete da vidite tek na krajnjim rezultatima.

## **3.4.1 Priprema mapa i definisanje materijala koji se primenjuju**

Upotrebom *3ds max*-a, imate opciju odabira vrste renderera. U našem slučaju odabrali smo *mental ray*. Na taj način dobili smo u ponudi mnogobrojne vrste gotovih materijala koje srećemo u našoj okolini (kamen, staklo, drvo, metale...). Ti materijali u svojim podopcijama sadrže dodatna podešavanja uz pomoć kojih se sobine ovih materijala približavaju vašim potrebama.

Uzorke mapa dobili smo na osnovu fotografija koje su uzete u tu namenu. Dodatna obrada mapa se odrađuje u *Photoshop*-u (naš slučaj) ili nekom drugom programskom alatu slične namene. U toku ove dodatne obrade podešava se rezolucija i veličina mape. Format mape je obično JPEG ali moguća je i upotreba drugih sličnih formata jer ih *3ds max* većinu prepoznaje. U nekim slučajevima nije preporučljivo uzimati mapu sa fotografija. Razlog tome je neadekvatan ugao fotografisanja, ekspozicije ili jednostavno specifičnost površine.

U tom slučaju možete napraviti svoju mapu koja će biti približna onoj stvarnoj.

Definisanje materijala se vrši još u toku u boravka na terenu. Razlog tome je što se u današnje vreme pojavljuju mnogi veštački materijali koji imitiraju prirodne materijale. Razlike između njih na fotografiji nije lako uočiti i to može da stvori ozbiljan problem. U našem slučaju, objekat je starije gradnje iz vremena kada su se većinom upotrebljavali prirodni materijali, tako da to nije bio problem.

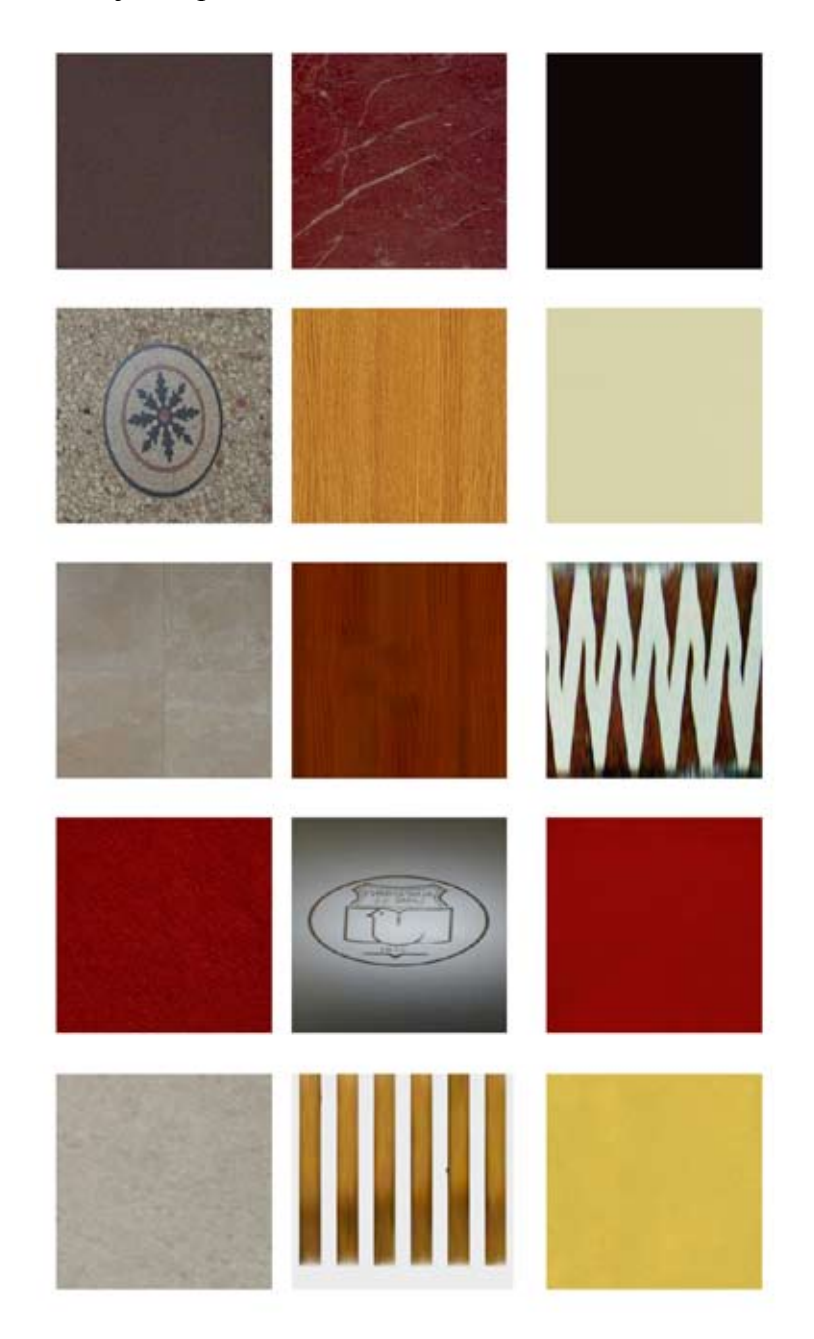

**slika 3.5** Uzorci mapa površina korišćenih u toku mapiranja

Na slici 3.5 su prikazane mape koje su korišćene u kombinaciji sa karakterističnim odabranim materijalima. Neke od mapa nisu na slikama iz razloga što je njihov uticaj na izgled enterijera minimalan. Za neke materijale mape nisu ni potrebne i nije ih moguće ni koristiti. Takvi materijali su na primer metali. Inače treba izbegavati menjanje podešavanja koja su već data za određenu vrstu materijala ako se izuzme nivo refleksije.

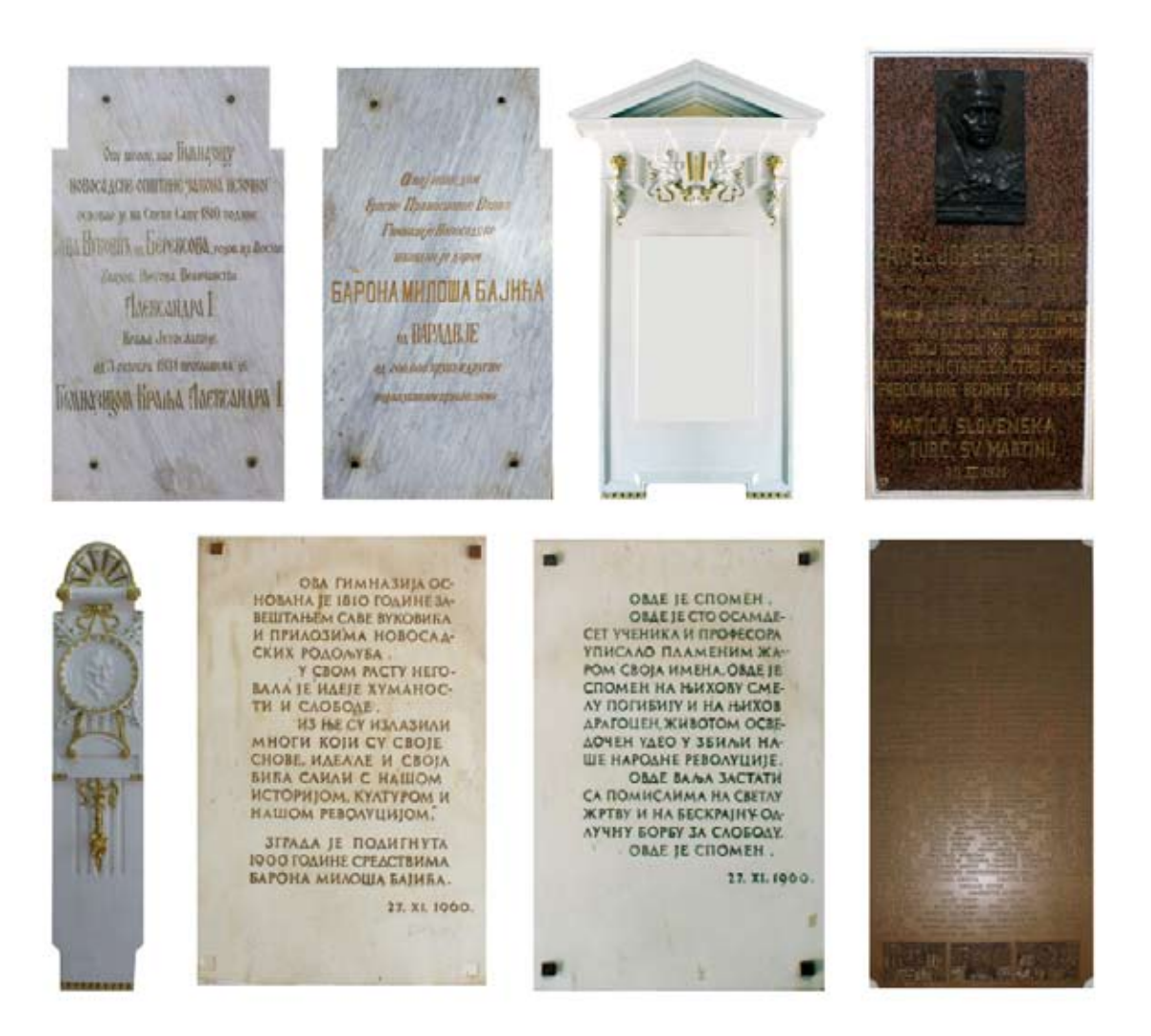

**slika 3.6** Uzorci mapa površine i neravnina korišćenih u toku mapiranja

Mape prikazane na slici 3.6, su specifične iz razloga što su korišćene i kao mape neravnina. Razlog tome je što su gipsani motivi i ploče posvete veoma komplikovani za modeliranje zbog velikog broja detalja. Iako se upotrebom *bump*-a delimično gubi na izgledu, u ovo slučaju je to bilo prihvatljivo.Na taj način štedimo i vreme i resurse a dobijamo približno iste rezultate. Ipak kod jednostavnijih geometrijskih formi treba izbegavati ovaj način modeliranja.

#### **3.4.2 Modeliranje osnove centralnog dela**

Pod osnovom centralnog dela gimnazije smo podrazumevali sve vidljive površine primetne u toku kretanja od ulaza do sprata. To znači da je trebalo modelirati i hodnike koji se odvajaju prema blokovima B i C. Pod modeliranjem osnovnih vidljivih površina ulaze zidovi, podovi, plafoni i stepenice.

Modeliranje započinjemo podešavanjem radne površine unutar *3ds max*-a. Osnovna stvar je podesiti metrički sistem koji se odnosi na merne jedinice. Zbog veličine objekta naše merne jedinice su bile izražene u metrima. Veličina kvadrata pomoćne mreže je bila desetinu metra (10cm). Promena ove vrednosti je bilo u toku rada. Standardni pogledi u radnom prostoru su zadržani.

Modeliranje započinjemo opcijom *Wall* (zid). Ova opcija se pojavila tek u poslednje dve verzije *3ds max*-a. Ona omogućava da se na veoma lak način modeliraju zidovi građevina. Ranije se zbog nedostataka ove opcije to obavljalo opcijom *Box* ali na veoma mukotrpniji i sporiji način. Modelovanje zidova uz pomoć *Wall*-a pametno je koristiti u kombinaciji sa *Snaps Toggle*-om, što će vam omogućiti brže pozicioniranje kontrolnih tačaka zida. Naredna podešavanja se odnose na visinu i širinu zida. Kada se to defininiše možemo početi sa iscrtavanjem ali isključivo u pogledu *Top*. Tačke možete pozicionirati i preko tastature ali mi to nismo radili na taj način. Iscrtavanje zida je završeno onog trenutka kada ponovo dođete u početnu tačku. To

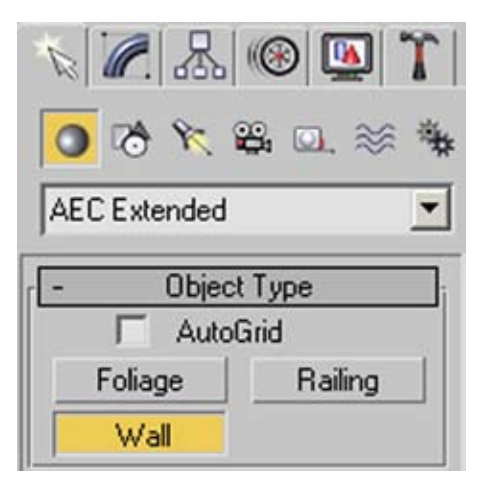

**Slika 3.7** Opcija Wall (3ds max)

se naravno odnosi na ovaj postupak. Sledeći korak je iscrtavanje unutrašnjih zidova što se obavlja istom metodom. Nakon crtanja izvršili smo kontrolu i ustanovili da mere na crtežu

odgovaraju onim koje smo prethodno ustanovili. Visinu zida možemo postaviti tako da bude veća od zadate jer to nema uticaja na krajnji rezultat.

Isecanje otvora na zidovima je korak koji zahteva maksimalnu preciznost i pažnju. U tu svrhu koristi se alatka *Boolean*. Postupak rada sa njom je jednostavan. Nacrtamo objekat alatkom *Box* koji ima visinu i širinu vrata ili prozora, u zavisnosti za koji od ovih objekata vršimo isecanje. Dužina treba da bude veća od debljine zida. Taj objekat kopiramo u onoliko primeraka koliko nam treba takvih otvora i potom ih pozicioniramo. Izaberemo prethodno nacrtan zid a potom opciju *Boolean,* računar nas pita za drugi objekat i mi biramo jedan od nacrtanih *Box*-ova. Na taj način dobijamo isečen deo na zidu. Ova opcija osim oduzimanja nudi i ostale vrste *Boolean* operacija. Ovaj postupak ponavljamo i sve dok ne isečemo sve potrebne otvore. Problem koji se javlja su nepovezane površine između lica i leđa zida isečenog dela. Problem nastaje zbog pojave duplih verteksa i rešava se upotrebom alatke *Weld* i *Bridge*. To ne mora da znači za svaki otvor jer neki budu sasvim ispravni ili je samo potrebno iskoristiti alatku *Bridge*. Razlog za ovo mi je ostao nepoznat i verovatno se krije u tumačenju ove operacije od strane *3ds max*-a. Takođe mi je poznato da se svi korisnici susreću sa sličnim problemom.

Nakon isecanja otvora prelazi se na modelovanje plafona i podova. Da ne bi dolazilo do problema sa mapama, plafon prizemlja nisam koristio kao pod sprata. Svi podovi su ravne površine i formirane su uz pomoć opcije *Box*. Što se tiče plafona, oni se kod ove građevine totalno razlikuju tako da je bilo potrebno

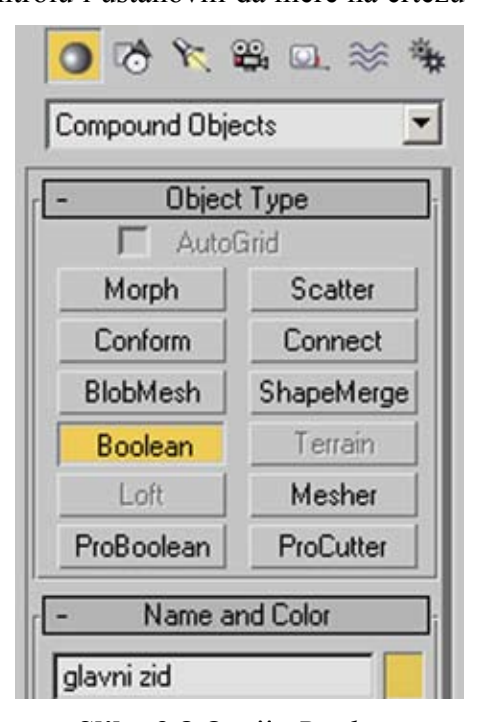

**Slika 3.8** Opcija *Boolean* (3ds max)

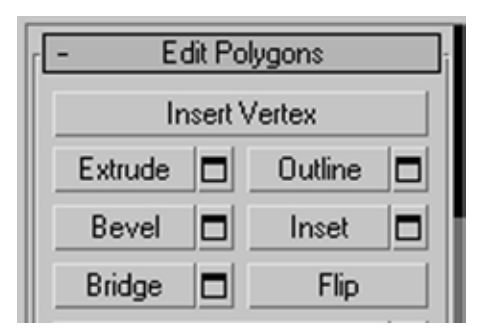

**Slika 3.9** Opcije za operacije nad poligonima (3ds max)

modelovati šest različitih. Plafoni stepeništa i glavnog hola se modeliraju od *Box*-a. U dalj-

njim transformacijama koriste se opcije nad poligonima: *Insert, Bevel i Extrude*. Plafoni hodnika na prizemlju su polukružnog oblika i mogu se lako modelovati oduzimanjem cilindričnog tela od *Box*-a. U narednom koraku produžite krajnje ivice na željenu dužinu i dobijate plafon hodnika. Taj isti kopirate na drugi hodnik jer su hodnici simetrični.

Stepenice se modeluju na najlakši način uz pomoć opcije *Stairs.* Ova opcija nudi veliki broj podešavanja uz pomoć kojih lako možete da dobijete željeni izgled. Postoji opcija dodavanja rukohvata ali u našem slučaju je bila neupotrebljiva. Potrebno je bilo modelovati dva modela stepenica iz razloga što su ste-

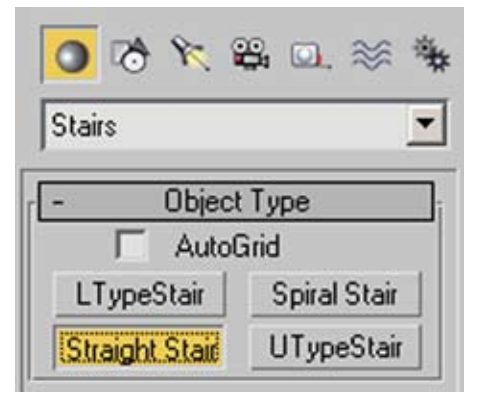

**Slika 3.10** Opcija *Stairs* (3ds max)

penice na međuspratu indentične. Stepenice se u narednom koraku prevode u *Editable Poly* da bi se modifikovali bočni zidovi u cilju isticanja gazišta.

U toku rada sam praktikovao da mapiranje vršim tek nakon modeliranja određene celine što je bilo i u ovom slučaju. Sva podešavanja materijala vezanih za ovaj centralni deo, data su na slici 3.11.

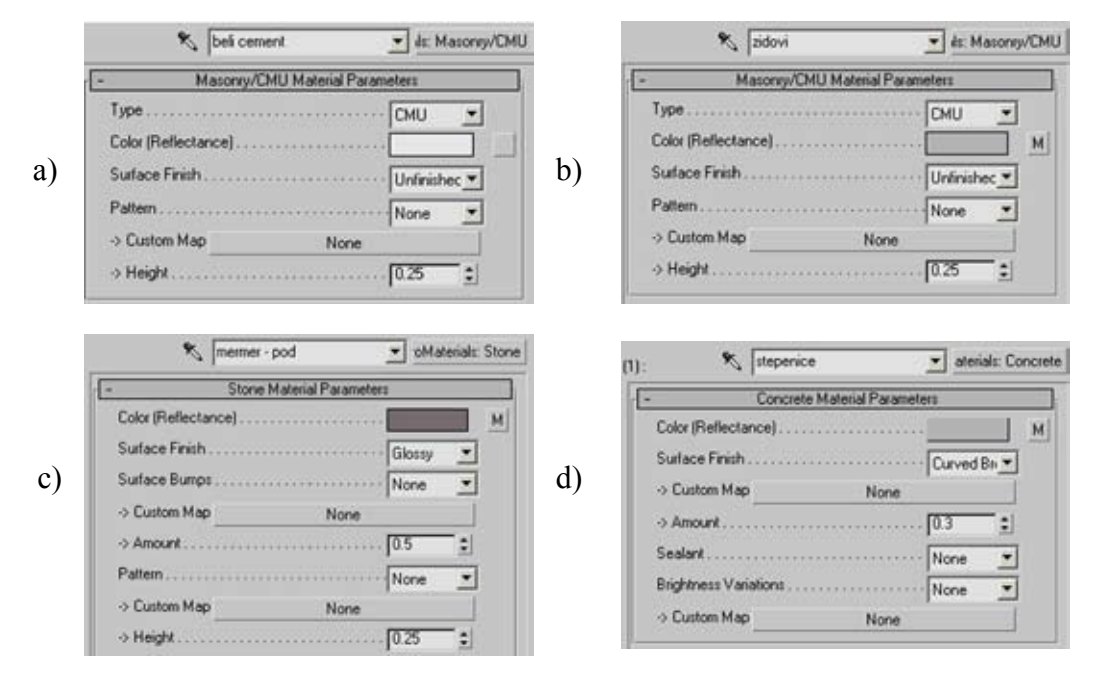

**Slika 3.11** Materijali: a) plafon b) zid c) pod d) stepenice

Samo u slučaju plafona nije korišćena mapa. Specifična situacija je bila kod materijala za pod, gdje je uprkos istoj mapi trebalo definisati četiri različita materijala. Razlog tome je razlika između površina podova koje se mapiraju (ulaz, prizemlje, međusprat i sprat). Stepenice su definisane sa tri materijala. Prvi materijal je beton sa mapom dok su ostala dva već definisana kao zid i plafon. Nakon primene materijala obavlja se renderovanje. Tu se delimično može uočiti potreba za podešavanjem ali sve je to još uvek relativno dok se ne podesi osvetljenje.

Ovim smo završili prvu etapu koja se odnosi na modeliranje i mapiranje. Rezultat rada je već vidljiv (slika 3.12), međutim to je još uvek daleko od vizuelne prepoznatljivosti zadatog objekta.

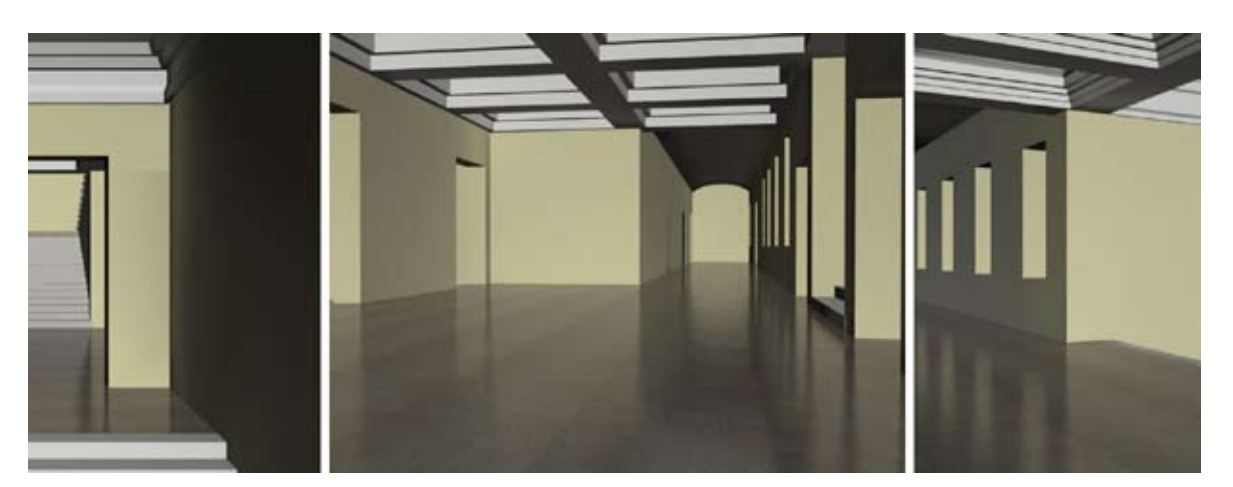

**Slika 3.12** Osnova centralnog dela (renderovane slike)

### **3.4.3 Modeliranje i mapiranje pojedinačnih segmenata**

Veliki broj detalja koji se pojavljuje u enterijeru Gimnazije "Jovan Jovanović Zmaj", doveo je do zaključka da bi najjednostavnije bilo pojedine segmente modelirati i mapirati van glavne scene, kao zasebne fajlove, pa tek po završetku ih uvoditi u scenu. Ovakav način rada je dosta jednostavniji u ovom slučaju, iako u nekoj meri uzima više resursa na računaru. Potrebno je obratiti pažnju da se svakom materijalu dodeli odgovarajući autentičan naziv, tako da prilikom uvoženja fajlova ne bi došlo do podudaranja sa već postojećim materijalima. Najbolje je početi sa modelirajem i uvoženjem segmenata koji se ponavljaju (vrata, prozori, zidne obloge...). Neke suviše sitne detalje sam izostavljao iz razloga što nisu imali veliki uticaj na unutrašnji identitet škole, ali su osetno usporavale renderovanje i zahtevale dodatan memorijski prostor.

Pri modeliranju vrata u *3ds Max*-u, možete se osloniti na opciju *Doors.* Ja u ovom slučaju nisam koristio tu opciju iz razloga velikog broja izmena koje bih trebao uraditi nakon korišćenja navedene opcije. Modeliranje vrata sam započinjao od opcije *Box* a zatim ih upotrebom modifikatora poligona (*Insert, Bevel i Extrude*) dovodio do željenog izgleda (slika 3.13). Sve gravure na vratima su bile jednostavnih geometrijskih oblika tako da nije bilo velikih problema u toku modeliranja. Potrebno je napomenuti da su primenjeni osnovni materijali za sva vrata, prozore i portirnicu isti.

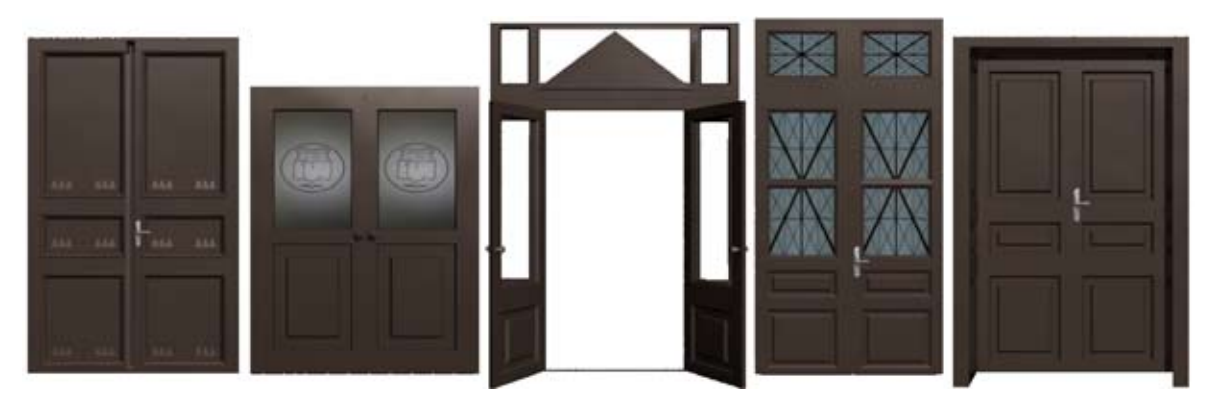

**Slika 3.13** 3D modeli vrata (renderovane slike)

Kod modeliranja prozora korištena je opcija *Windows*. Međutim podešavanja koja nudi ta opcija nisu bila dovoljna tako da je naknadno vršena dorada objekta, nakon prevođenja u *Editable Poly.* Dodatni elementi, paravani i zavese, na prozorima se pojavljuju na spratu.

Modelovanje zavesa i paravana je odrađeno uz pomoć alata u sklopu operacija NURBS-a. Na ovaj način se dobija izgled koji je približan stvarnom izgledu. Po pitanju materijala jedini specifičan slučaj su bile zavese gdje je providnost podešena na 80%.

U sklopu enterijera postoje pet različitih oblika stubova (slika 3.15). Modeliranje stubova započinjemo osnovom. Ona je u našem slučaju kvadratnog ili kružnog poprečnog preseka. Uz pomoć operacija na poligonima dobijamo željeni oblik, promenu širine i visine stuba. Ovaj način modeliranja je primenjiv kod jednostavnijih formi. Kada su u pitanju komlikovanije forme, najprihvatljivije rešenje je ručno iscrtavanje oblika uz pomoć alatke *Line* a zatim formiranje zapreminskog oblika uz pomoć modifikatora *Lathe*. Ovakav način modeliranja je primenjen za stubove ograde na međuspratu. U slučaju stubova kružnog poprečnog preseka neophodno je koristiti modifikator *Mesh Smooth*. On će dati efekat zaobljenosti i time doprineti realističnijem izgledu.

Elementi osvetljenja su zbog svog specifičnog izgleda bili najkomplikovaniji za modeliranje. Pojednostavljenje dizajna lustera je bila realna odluka iz razloga što renderovanje ne bi postiglo toliko dobre rezultate, da bi najsitniji detalji bili verno prikazani. Luster na spratu je imao zvezdast poprečni presek nosača svetlećih kugli, tako da je zahtevao upotrebu NURBS-a. Ostatak

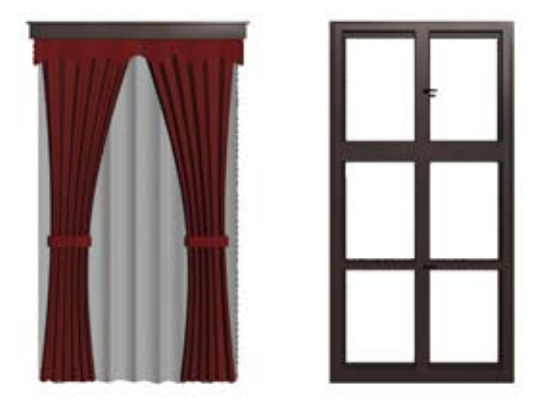

**Slika 3.14** Elementi prozora (renderovane slike)

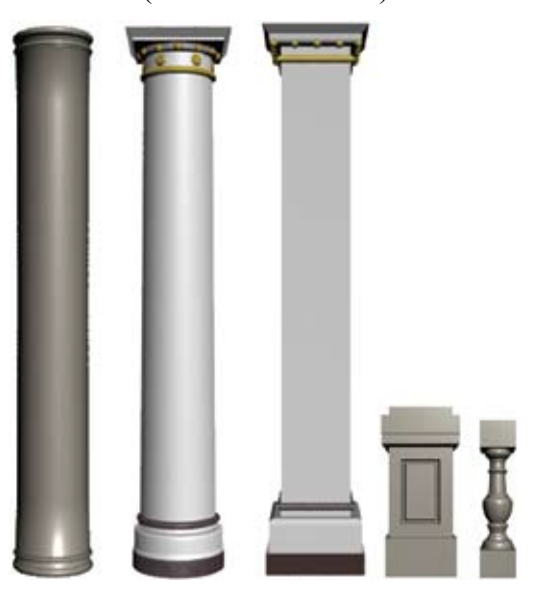

**Slika 3.15** Stubovi (renderovane slike)

je modeliran upotrebom prostih zapreminskih modela. Nosači svetlećih kugli lustera, koji se nalazi na međuspratu, su iscrtani alatkom *Line* a zatim im je data osobina zapreminskog modela. Centralni deo lustera je takođe iscrtan alatkom *Line* a zatim mu je dat zapreminski oblik modifikatorom *Lathe*. Razlog ovakvog postupka leži u velikom broju blagih prelaza kružnog poprečnog preseka. Luster koji se nalazi na ulazu je nastao od pravilne šestougaone osnove. Korišćeni materijali su uglavnom metali sa visokim intenzitetom refleksije.

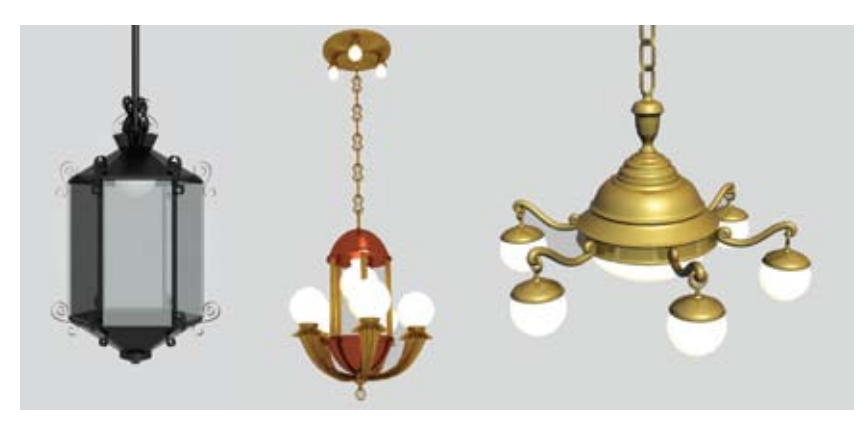

**Slika 3.16** Lusteri (renderovane slike)

Svi ostali modelirani objekti (slika 3.17) su odrađeni kao prethodno navedeni. Još u ovom segmentu rada došli smo do zaključka da je projekat preobiman za operacije koje slede (pozicioniranje i renderovanje), tako da su neki predmeti izostavljeni. Gledali smo da to budu predmeti promenjivog karaktera (zidni plakati, slike, diplome), tako da bi izvorni enterijer gimnazije ostao očuvan. U ovom periodu rada donošene su odluke koje su kasnije i menjane. Uvideli smo da neki sitniji modeli nemaju efekta na enterijer ali bitnije usporavaju rad a opet da neki modeli koje smo hteli zanemariti ostavljaju praznine u enterijeru i vidno utiču na njegovu kompoziciju. Moram napomeniti da bista Jovana Jovanovića Zmaja koja se nalazi na spratu gimnazije, nije izmodelirana iz razloga što će ona biti deo drugog projekta "Spomenici Novog Sada". Ukupan broj modeliranih objekata je dostigao broj od trideset i osam 3D modela. Za svaki od njih postoji zaseban *max* fajl.

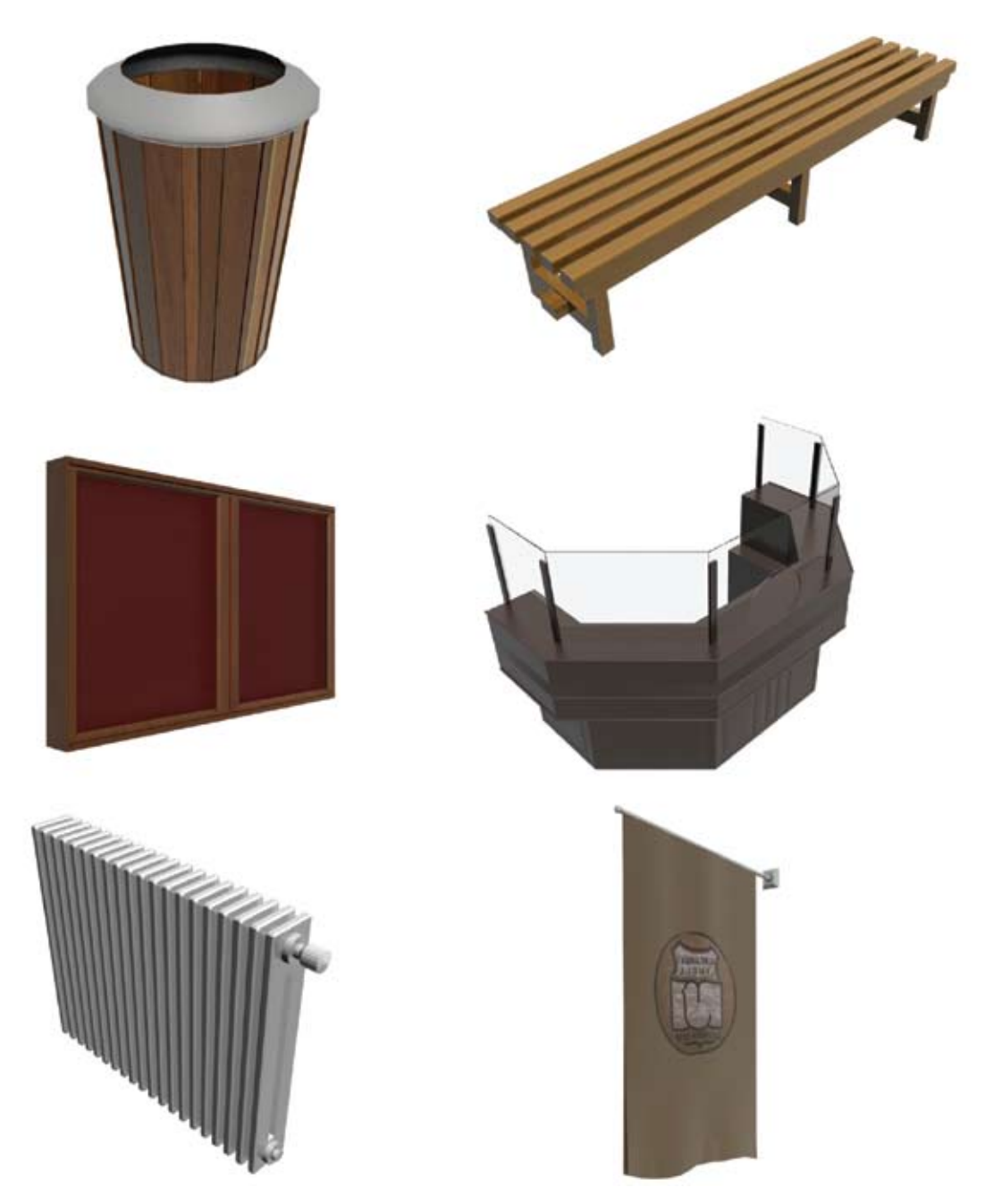

**Slika 3.17** Specifični 3D modeli (renderovane slike)

#### **3.4.4 Uvoz 3D modela u osnovu i njihovo pozicioniranje**

Kod ovog postupka najbitnije su kontrolne tačke. One nam govore tačnu poziciju objekta u odnosu na neki drugi statični objekat. Ove tačke su ustanovljene još u toku prikupljanja informacija i njihova tačnost u ovom segmentu rada dolazi do izražaja. Uvoženje 3D modela se obavlja prevlačenjem fajlova u *Perspective* pogled. Iz praktičnih razloga uvoženje 3D objekata u glavnu scenu treba početi od onih koji se ponavljaju manje puta. Objašnjenje leži u prenatrpanosti rada, koje je kasnije itekako izraženo. Pre početka uvoženja pristupili smo doradi pojedinih delova enterijera. To se odnosi na modeliranje geometrijskih formi (ukrasne lajsne) koje nije bilo potrebno, zbog njihove jednostavnosti, modelirati van glavne scene.

Uvoženje 3D modela je započeto sa modelima koji se ponavljaju samo jednom (portirnica, sat, spomen ploče...). Svaki model je uvožen a potom odmah pozicioniran da ne bi kasnije dolazilo do zabune. Posle pozicioniranja sledilo je renderovanje koje je delimično pokazivalo da li se model uklapa u entreijer u poređenju sa fotografijama. Ako bi postojale neke nepravilnosti model je prepravljan u svom fajlu a zatim ponovo uvožen. Ovaj postupak se ponavljao sve dok ne bi dobili odgovarajući vizuelni prikaz. Kod većine modela nije bilo potrebe za korekcijom. Modeli koji se pojavljuju više puta uvezeni su u drugom krugu. Kod većine ovih modela je bilo potrebno pozicionirati prvi model dok bi se ostali pozicionirali na osnovu zadavanja broja kopija uveženog objekta. Ovaj način je primenjiv samo na objektima koji se ponavljaju po jednoj osi na jednakim udaljenostima (prozori, zidne obloge, vrata...). Pozicioniranje pojedinih objekata nije moralo biti precizno jer ti objekti nisu fiksirani (klupe). Najveću preciznost zahtevali su noseći stubovi, posebno oni u centralnom holu. Razmaci između njih su morali biti tačni zbog plafona. Poslednji uveženi 3D objekat bio je zidna obloga. Ona se u ovom projektu ponavlja preko dvije stotine puta i na taj način u znatnoj meri opterećuje resurse računara.

Kontrola se obavlja kada je uvežen i poslednji objekat jer je veoma bitno posmatrati enterijer u celini sa svim predviđenim detaljima. U toku ove operacije potrebno je bilo izvršiti nekoliko manjih korekcija da bi se enterijer približio stvarnom izgledu. Veliki broj renderovanja karakteriše ovu etapu rada jer s samo na taj način mogu otkriti sitnije anomalije. Na renderovanim slikama je prikazan izgled karakterističnih delova enterijera Gimnazije "Jovan Jovanović Zmaj", nakon završenog uvoženja modela i njihovog pozicioniranja.

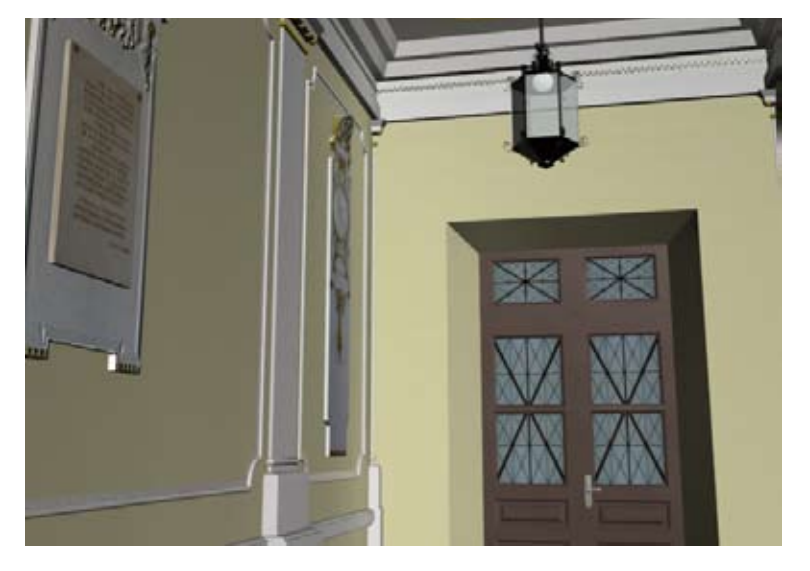

**Slika 3.18** Ulaz

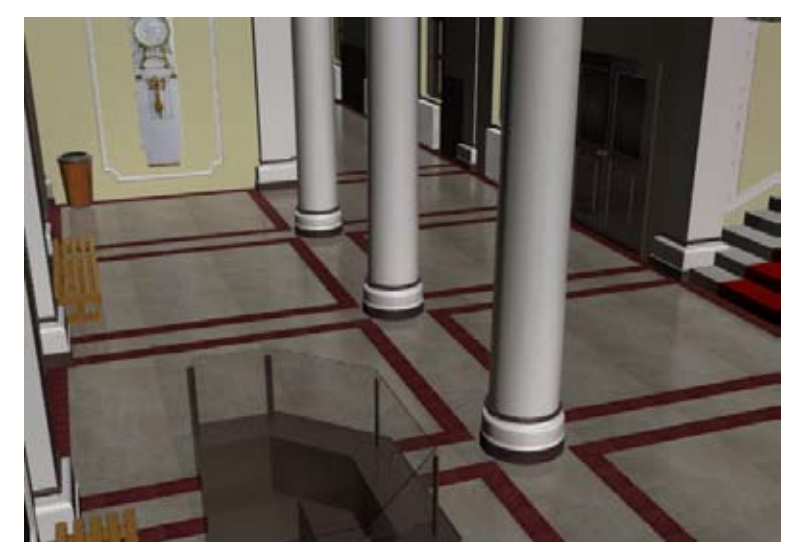

**Slika 3.19** Hol

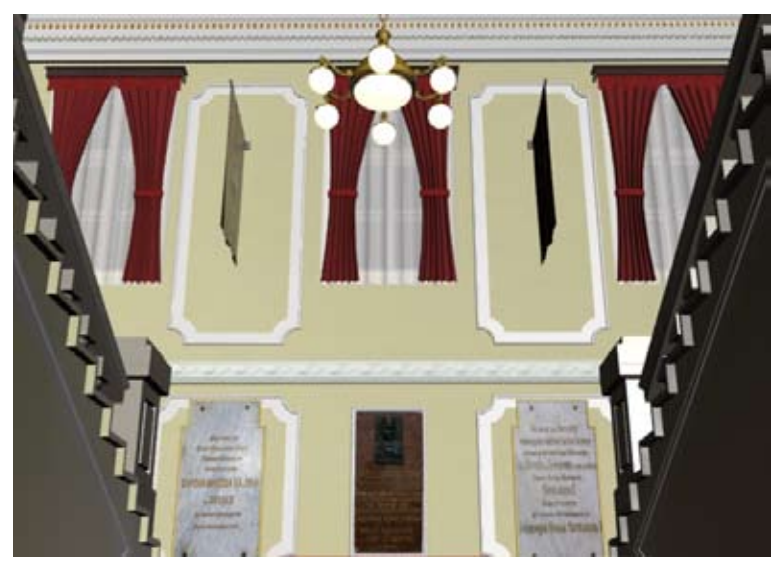

**Slika 3.20** Međusprat

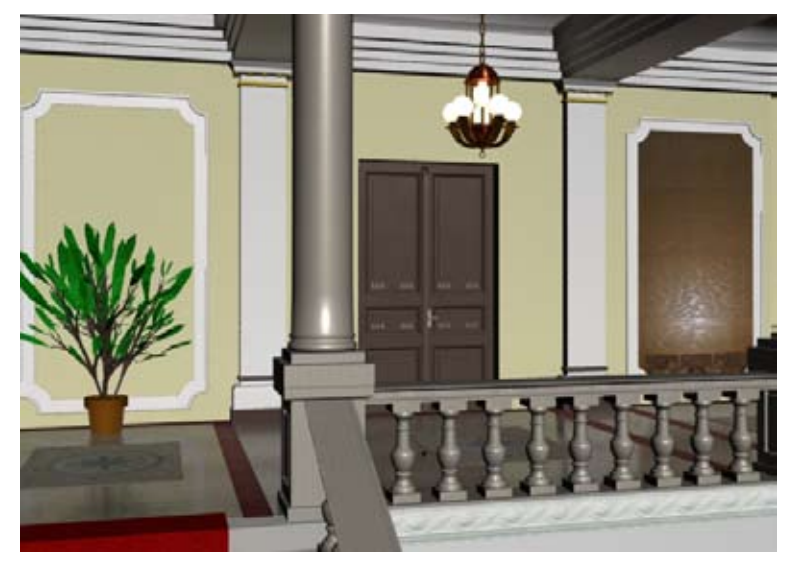

**Slika 3.21** Sprat

# **3.5 Podešavanje osvetljenja i renderovanje**

Vernost grafičkog prikaza 3D objekata zahteva upotrebu svetlosnih izvora u prostoru prikazivanja (*Viewport*), sceni, koja prikazuje te sadržaje. Dobro vidljiv objekat i estetski sadržaj postižu se na principima pravilnog izbora i raspoređivanja svetlosnih izvora, merom dobre podešenosti jačine, boje, pravca i difuzije svetla. Broj svetlosnih izvora povećava osvetljenost scene pri čemu se velikim brojem različitih svetala stvara izgled prirodnog osvetljenja. Osvetljavanje objekata podrazumeva izvršenje algoritma izračunavanja osvetljenosti površina, refleksije svetla sa okolnih objekata, definisanje izgleda površina objekata sa aspekta materijalnosti površina (hrapavosti, transparentnosti, boje, teksture).

Ambijentno ili globalno svetlo (*Ambient light, Global light*) je vrsta uniformnog svetla, bez pozicije izvora i bez efekta produkcije senki. Blisko je dnevnom prirodnom svetlu ali se i razlikuje jer je moguće proizvoljno izabrati boju svetla (različitu od bele svetlosti) kojom se postiže sklad boja na sceni. Povećanjem jačine ambijentnog, globalnog svetla, umanjuju se senke ili tamna pozadina scene. Ovo svetlo umanjuje efekte ostalih svetlosnih izvora u smislu manjeg osećanja prisustva. Globalno svetlo, ima namenu da predstavi prirodan način osvetljavanja objekata, shodno godišnjem dobu, satu, danu, mesecu u godini. U tu svrhu se podešavaju pored datuma i sata, longituda, latituda i GMT tačke položaja prirodnog izvora svetlosti.

Tačkast izvor svetlosti (*Point light*) je zadato svetlo po poziciji koje se rasprostire u svim pravcima. Uz njega se definišu podaci o boji svetla, distanci osvetljavanja, jačini svetla. Jačinom svetla se mogu ublažiti ili naglasiti objekti, senke i postići koloritni efekti boja.

Usmereno svetlo (*Spot light*) ima zadat pravac svetlosnih zraka. Tako recimo *spot* svetlo može sadržati neke od sledećih parametra: ugao konusa svetla α, ugao prelaza svetlosti iz konusa δ, pojedinacno prisustvo R, G, B komponenata u svetlu, ukupan intenzitet svetla, prisustvo senki u pozadini osvetljenih objekata, rezolucija boja, distorzija svetla. Distantno svetlo (*Distant light*) je udaljeno svetlo koje se zato karakteriše paralelnim pravcem prostiranja svetlosnih zraka.

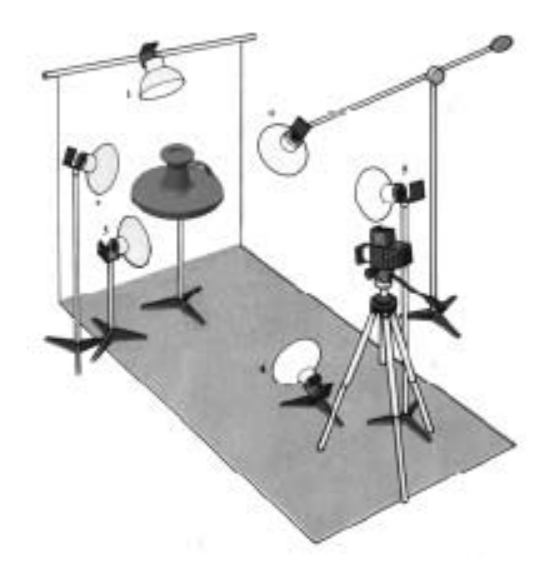

**Slika 3.22** Primer scene sa različitim položajima *Spot* (usmerenog) svetla

### **3.5.1 Definisanje parametara osvetljenja**

Pre početka rada na ovom segmentu projekta, potrebno je da odlučimo koje svetlo će biti dominantno, prirodno (dan) ili veštačko (noć). U našem slučaju enterijer je fotografisan u peridu od 10h do 15h a dani su bili sunčani. Realno, i da su vremenski uslovi bili drugačiji, prirodno osvetljenje bih ipak definisao kao sunčan dan iz razloga dopadljivosti.

Uvođenje dnevnog svetla započinjemo opcijom *Daylight* (slika 3.23). Prva stvar koju definišete je kompas i njega smestite na onaj deo u koji želite da svetlost bude usmerena. Veličina kompasa nema značaj, ona vam olakšava manipulaciju sa usmeravanjem svetlosti. Sledeći korak je definisanje razdaljine izvora svetlosti od početne tačke. To je faktor koji se menja i možete ga samostalno odrediti. U našem slučaju je bila na 50m. Uticaj ovog faktora je verovatno osetan pri većim promenama. Boja svetlosti je imala udeo plave da bi doprineli efektu vedrog i sunčanog dana. Podešavanja koja se odnose na pozicioniranje imaju uticaja ako poznajete orijentaciju objekta u prostoru u odnosu na strane sveta. U tom slučaju podešavate kompas tako da se strane sveta podudare sa stvarnim. Sledeći korak je da izaberete kontinent (Evropa) i najbliži grad (Beograd) koji je dat u opcijama. Možete podesiti tačno vreme i datum ali je mnogo bolje to postaviti na način da efekat te svetlosti bude što bolji na enetrijer.

Da bi se svetlost emitovala kroz staklene površine prozora potrebno je uvesti posebnu vrstu Photometric svetlosnih izvora, *mr Sky Portal*. Ovaj svetlosni izvor se ponaša kao i svaki drugi, samo što ne može funkcionicati bez *mr Sky*-a. Druga specifičnost je što nivo emitovane svetlosti za-

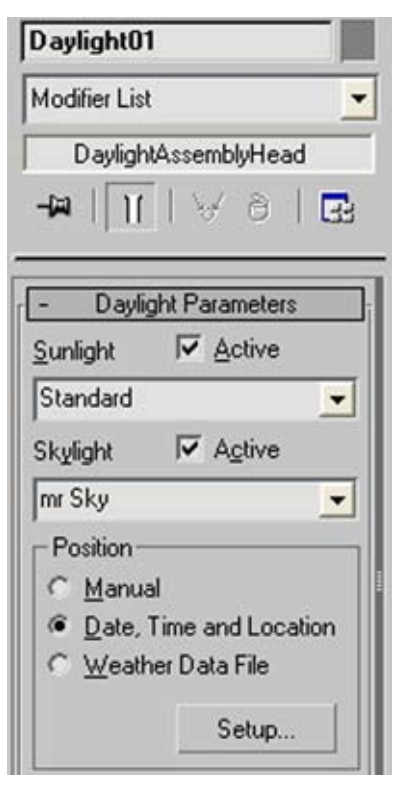

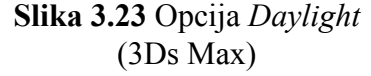

visi od površine koju mu zadate. U našem slučaju minimalna potrebna površina je površina prozora a maksimalan broj *mr Sky Portal-*a zavisi od broja prozora plus staklena površina na ulaznim vratima.

Da bi podešavanje bilo potpuno potrebno je podesiti parametre vezane za ekspoziciju (slika 3.24a) kao i parametre koji se odnose na globalno osvetljenje (slika 3.24b). Na ovaj način stekli smo uslove za prvo probno renderovanje. Da ne bi gubili suviše vremena korisno je koristiti opcije *Render Preview* i alatku *Light Lister*. *Render Preview* omogućava renderovanje u maloj rezoluciji i ova opcija služi samo za grubo podešavanje. *Light Lister* je alat koji se koristi za selektovanje i podešavanje svih svetlosnih izvora sa jednog mesta. Veoma koristan alat u slučajevima velikog broja izvora svetlosti.

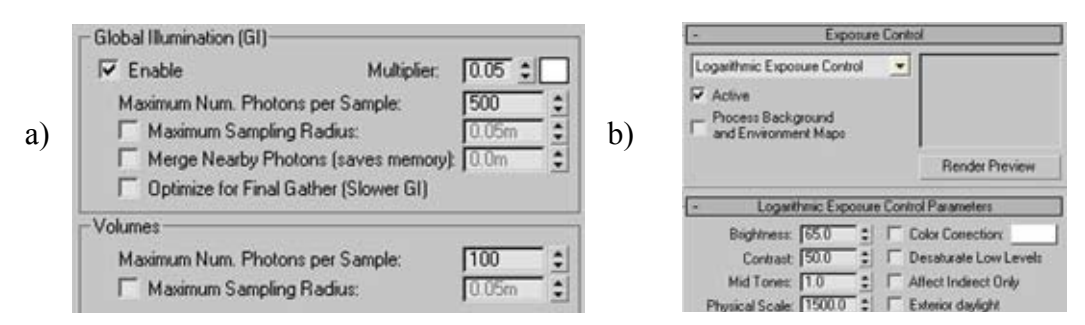

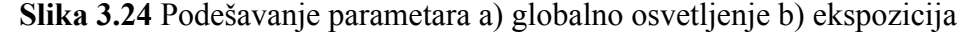

Iskustvo iz ovog projekta je pokazalo da promenom velikog broja parametara znatno otežavamo dobijanje željenih rezultata. Iz tog razloga potrebno se skoncentrisati na parametre koje imaju najveći uticaj na osvetljenje scene. Prilikom probnih renderovanja praktikovali smo da sakrijmo što veći broj predmeta iz scene, da bi se renderovanje brže obavilo. Tek kada sam dolazio do finijih podešavanja dozvoljavao sam da sve bude vidljivo. Sve prethodne operacije su se odnosile na uticaj prirodne svetlosti.

Veštačka svetlost u ovom slučaju treba da bude primetna ali ne u velikoj meri. Naći odgovarajući balans nije ni malo lako ako se uzme u obzir da se u enterijeru pojavljuje preko trideset izvora veštačke svetlosti. Olakšanje predstavlja činjenica da su to izvori koji se mogu predstaviti kao *mr Area Omni* izvori svetlosti. Zašto baš ova vrsta svetlosti?! Odgovor leži u upotrebi samog renderera, jer ovaj izvor svetlosti u kombinaciji sa *mental ray*-om daje dosta realističnije karakteristike senke. Postojala je mogućnost upotrebe *Free Light*-a koji ima mogućnost transformacije u određeni oblik (cilindar, disk, sfera...) što bi bilo korisno kod neonskih lampi. Ipak, zbog dominacije prirodne svetlosti, ovaj uticaj je zanemariv tako da nije došlo do upotrebe ove vrste izvora svetlosti. Uprkos jednoobraznosti vrste izvora veštačke svetlosti, njihovo podešavanje nije bilo jednostavno. Neki od problema je bila previše izražena senka, mali ili čak preveliki uticaj na enterijer u odnosu na prirodnu svetlost. Podešavanje je nekada davalo dobre rezultate za neki segment objekta, međutim u drugom nije davalo ni približno dobre rezultate. Dodatni problem je bio i u nekim materijalima koji u novim uslovima nisu davali zadovoljavajuće rezultate. Konkretno, materijal lustera na međuspratu je davao karakteristike plastične mase a ne visoko sjajne metalne površine.

Cilj je bio da se nađe univerzalna vrednost svih parametara svetlosti (veštačke i prirodne) koje će vredeti za sve delove enterijera. Do toga se dolazi velikim brojem probnih renderovanja, tako da većinu vremena u podešavanju karakteristika izvora svetlosti, provodite čekajući rezultate istih. Krajnji rezultat je relativna stvar i tiče se samo ličnog zapažanja, jer koliko se god trudili, teško je postići rezultate emisije svetlosti koje vidite u stvarnom okruženju. U ovom slučaju više posmatrača je uticalo u izboru najboljeg rezultata, što je ipak merodavnije nego kada tu odluku donosite samostalno.

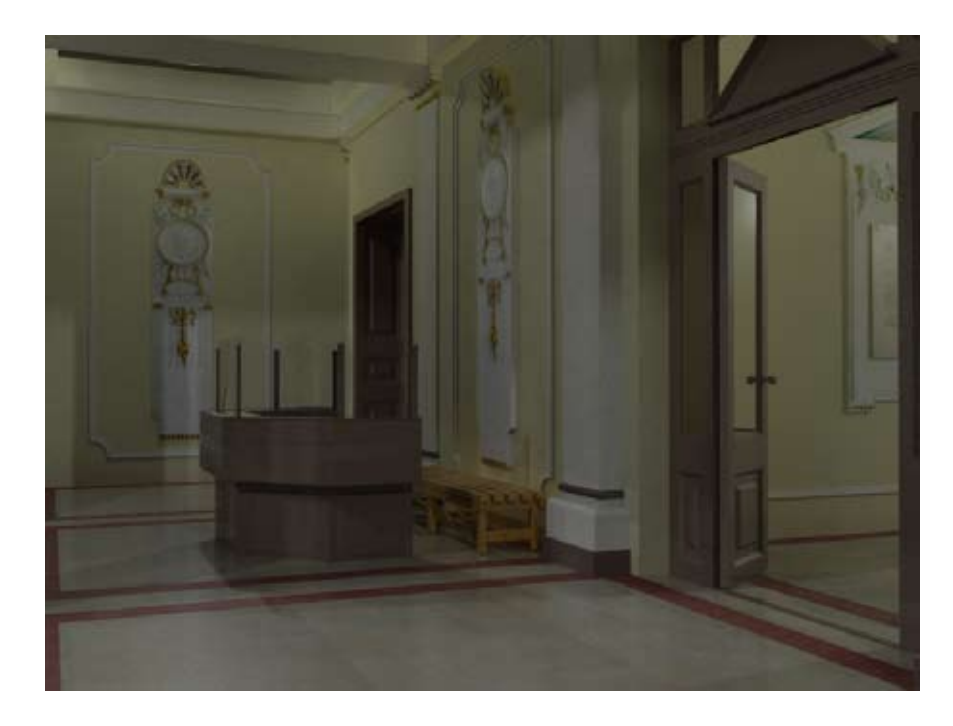

**Slika 3.25** Enterijer nakon podešavanja osvetljenja (renderovana slika)

#### **3.5.2 Podešavanja kamere**

Za kretanje kamere najčešće se koriste dve metode. Prva je da u određenim frejmovima zadate položaj kamere a kretanje koje se dešava u međuvremenu će da reši sam program. Druga varijanta je da *Line* alatkom iscrtate putanju kamere kojom želite da se kreće i zatim određenim postupkom tu liniju definišete kao trajektoriju kretanja kamere. Mi smo izabrali drugi metod iz razloga što je u našem slučaju to jednostavnija opcija. Trajektoriju smo definisali tako da na njoj imamo što manje kontrolnih tačaka ali da obuhvatimo što više karakterističnih detalja. Ideja je bila da se kamera kreće od ulaza pa sve do hodnika sprata, sa delimičnim skretanjem na prizemlju. Za takvu krivu nije bilo potrebno više od deset tačaka.

Bitno je da pre bilo kakvog definisanja kamere odradimo podešavanja vezana za animaciju. Najbitnije karakteristike su trajanje i broj frejmova (slika) po sekundi. Sva podešavanja u našem slučaju su prikazana na slici 3.26. Petnaest frejmova je sasvim dovoljno za računarsku animaciju. Trajanje animacije smo podesili na 32 sekunde, što znači da će biti potrebno renderovati 480 frejmova.

U ponuđenim opcijama imamo dve vrste kamera *Target* i *Free*. *Target* kamera, kao što joj i ime u prevodu kaže (meta), se upotrebljava u slučajevima kada kameru želimo da fokusiramo na jednu tačku. *Free* ili slobodna kamera, ime mogućnost da objektivom prati trajektoriju kretanja što je u našem slučaju bilo idealno. Neki optimalan odnos distorzije i prostora koji se prikazuje, dalo nam je optičko staklo od 24mm. U jednoj

sceni moguće je postaviti više kamera ali će se renderovanje odnositi na onu koju vi zadate. Da bi kamera pratila iscrtanu trajektoriju potrebno tu krivu definisati kao putanju. Celi ovaj postupak je obrađen u sklopu vežbi Računarske grafike iz *3ds Maxa*, a upustvo je moguće naći na većini internet stranica koje se bave sličnom problematikom. Po završetku postupka kamera treba da je pozicionirana na početku trajektorije. Tu trajektoriju proveravamo tako što

pogled *Perspective* promenimo u pogled kamere. U ovom pogledu možemo da vidimo sve ono što vidi kamera u toku svog kretanja. Promena pogleda je izvodljiva na bilo kojem delu putanje. Da bi kamera imala prirodnije kretanje izbegli smo oštra skretanja što zavisi od same putanje.

Kada smo podesili kretanje kamere onako kako želimo, prešli smo na poslednje podešavanje a ono se tiče renderovanja. Pošto prvi put pravimo probnu animaciju, rezoluciju smo stavili na minimalnu, 320x240. U slučaju animacije, potrebno je podesiti folder u koji snimamo kao i naziv *.avi* fajla, da bi animacija bila sačuvana nakon renderovanja. Probno renderovanje u našem slučaju traje oko četiri sata.

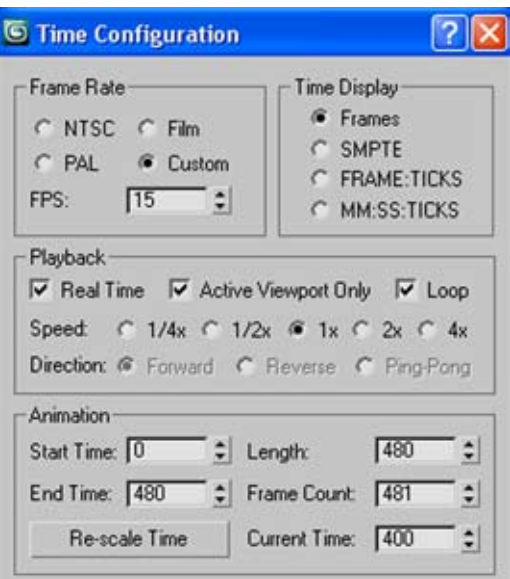

### **Slika 3.26** Podešavanje vremena animacije (3Ds Max)

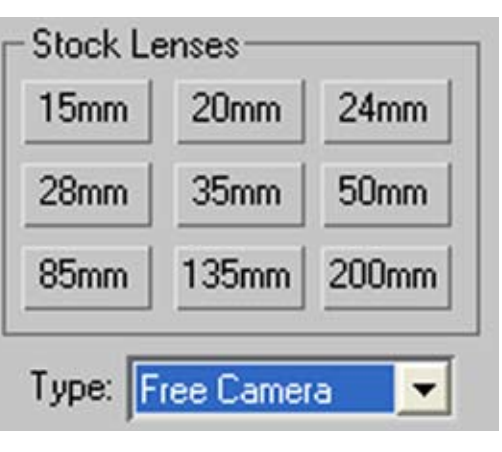

**Slika 3.27** Izbor optičkih stakala (3ds Max)

#### **3.5.3 Finalno renderovanje**

Animacija se stvara povezanom grupom slika. Pri tome se paralelno izvršavaju dva procesiranja: geometrijsko procesiranje naredne slike (frejma) i renderovanje tekuće slike. Procesor renderovanja bira se prema korisničkom zahtevu za određenu kategoriju realističkog prikaza. To podrazumeva prikazivanje elementarnih poligona u prostoj formi (samo definicijom boje površine), zatim definisanje tekstura (materijalnosti površina) objekata, zatim primenu prirodnih (atmosferskih) efekata i primenu kombinovanih prikaza sa sklonjenim delovima vidljivih površina. Elementarno renderovanje na bazi podataka o geometrijskoj poziciji, određuje osvetljenost svakog poligona koji čini vidljivi deo scene.

Renderovanje susednih poligona i njihovih zajedničkih ivica može usloviti izdvajanje trouglova u zajedničkim ravnim površinama. To se uočava po trougaonim stazama. Radi toga su razvijene metode ravnog senčenja (engl. *flat shading*), čime poligoni (trouglovi) dobijaju istu boju u zajedničkim ravnim geometrijskim površinama. Druga metoda za korekciju realističnog prelaza poligona je interpolacija boje susednih trouglova u zoni dodirnih ivica. Ova metoda koristi informacije bitmapiranih sadržaja dodirnih zona ili tipičnih teksturnih bitmapa na bazi kojih se vrši kontinualna interpolacija prelaznih zona. Ova metoda je poznata po engleskom terminu *gouraud* senčenja.

U slučaju našeg finalnog renderovanja, ono je rađeno na dve nezavisne scene. One su bile indentične po sadržaju ali na sceni predviđenoj za animaciju nije bilo podešeno osvetljenje. Razlog za to je prost a to je renderovanje. Za sliku 800x600 sa podešenim osvetljenjem bilo je potrebno i do četrdeset minuta. Iz ovog sledi da bi za trideset predviđenih sekundi našeg animiranog filma trebalo oko deset dana konstantnog renderovanja. To je predstavljalo suviše veliki rizik ako koristimo običan PC računar. Ovo nije zapanjujući podatak, jer u filmskoj industriji renderovanje jednog frejma zna da dostigne vremenski period od osamnaest sati.

Ukupano smo renderovali dvadeset slika, formata 800x600. Ako se uzme prosečno vreme od pola sata potrebno za renderovanje, dobijamo vreme od deset sati efektivnog renderovanja. Animirani film je predviđen da traje 32 sekunde takođe u formatu 800x600. Za njegovo renderovanje je bilo potrebno 19 sati. Težinu ovom projektu i jesu dali navedeni podaci. Ogroman vremenski priod je izgubljen samo na krajnje rezultate a kada bi se u to uračunala i vremena probnih renderovanja broj utrošenih sati bi bio daleko veći.

#### **3.5.4 Dodatna obrada slika**

Sve vrhunske kompanije koje se bave 3D grafikom vrše naknadnu obradu renderovanih slika u nekom od programskih alata predviđenim za to. U našem slučaju koristili

smo *Photoshop* CS3. Razlog za to leži u činjenici da smanjeni kvalitet renderovanja možete da popravite na ovaj način. Osim toga renderovane slike imaju tragove koji odaju generisanje putem računara. Ti tragovi se mogu delimično eliminisati a slika time približiti stvarnom svetu. U ovakvim slučajevima kada se radi o doradi slika, najbolje je pronaći već proverenu metodu. U nastavku teksta biće objašnjen kompletan postupak obrade slika.

Sliku snimljenu u JPEG formatu otvaramo u *Photoshop*-u i pravimo dva duplikata tog glavnog *Layer*-a (sloja). Promenimo nazive lejera **Slika 3.28** Operacije nad slojem 2

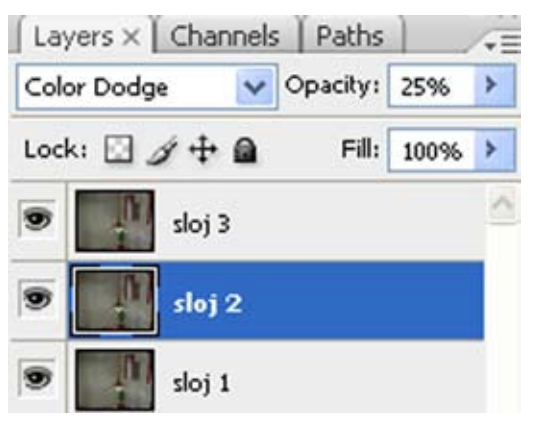

#### **PROSTORNI MODEL ENTERIJERA NOVOSADSKE GIMNAZIJE** "**JOVAN JOVANOVIĆ ZMAJ**" **PRAKTIČNI DEO**

u sloj 1, sloj 2 i sloj 3 (nije neophodno). Na sloj 2 primenimo *Color Dodge* a *Opacity* podesimo na 25% (slika 3.28). Taj sloj spajamo sa slojem 1 čime završavamo operacije na sloju 2. Na sloju 3 podešavamo *Opacity* na 20% *Soft Light*, a zatim koristimo *Gaussian Blur* (*Radius*: 5 *pixels*). *Brightnes* povećavamo na 110% a *Color Balance*  kao na slici 3.29. Na sloju 1 potrebno je povećati *Saturation* na +20.

Pravimo novi, prazan lejer i površini dodjeljujemo boju R50 G40 B25. Ova boja ne mora da bude indentična ali mora da bude približno ove nijanse da bi se ublažila prezasićenost sloja

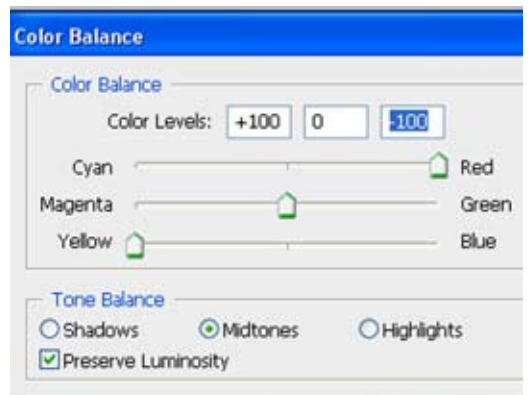

**Slika 3.29** Balans boje na sloju 3

1. *Opacity* podešavamo na vrednost od 20% do 25% a *blending mode* na *color*. Sve ove slojeve spajamo sa prvim i na kraju koristimo filter *Reduce Noise*. Ovaj filter daje dodatnu oštrinu slici na njenim pojedinim delovima. Svi ovi parametri su u celini bili primenjivi na sve dobijene slike ali neke od njih je trebalo zamutiti ili izoštriti na pojedinim delovima (*Blur Tooll* i *Sharpen Tool*). Svi navedeni parametri su promenjivi i treba ih podešavati tako da bi unapredili vizuelnu dopadljivost i realističnost slike.

Najveći problem su pikseli koji nisu dobro proračunati i odrađeni u toku renderovanja. To se može izbeći povećanjem preciznosti proračuna ali tada produžavate period renderovanja i to za znatan vremenski period. Da bi rezultat upotrebe *Photoshop*-a bio jasniji na slici 3.30 su data direktna poređenja pre i posle obrade.

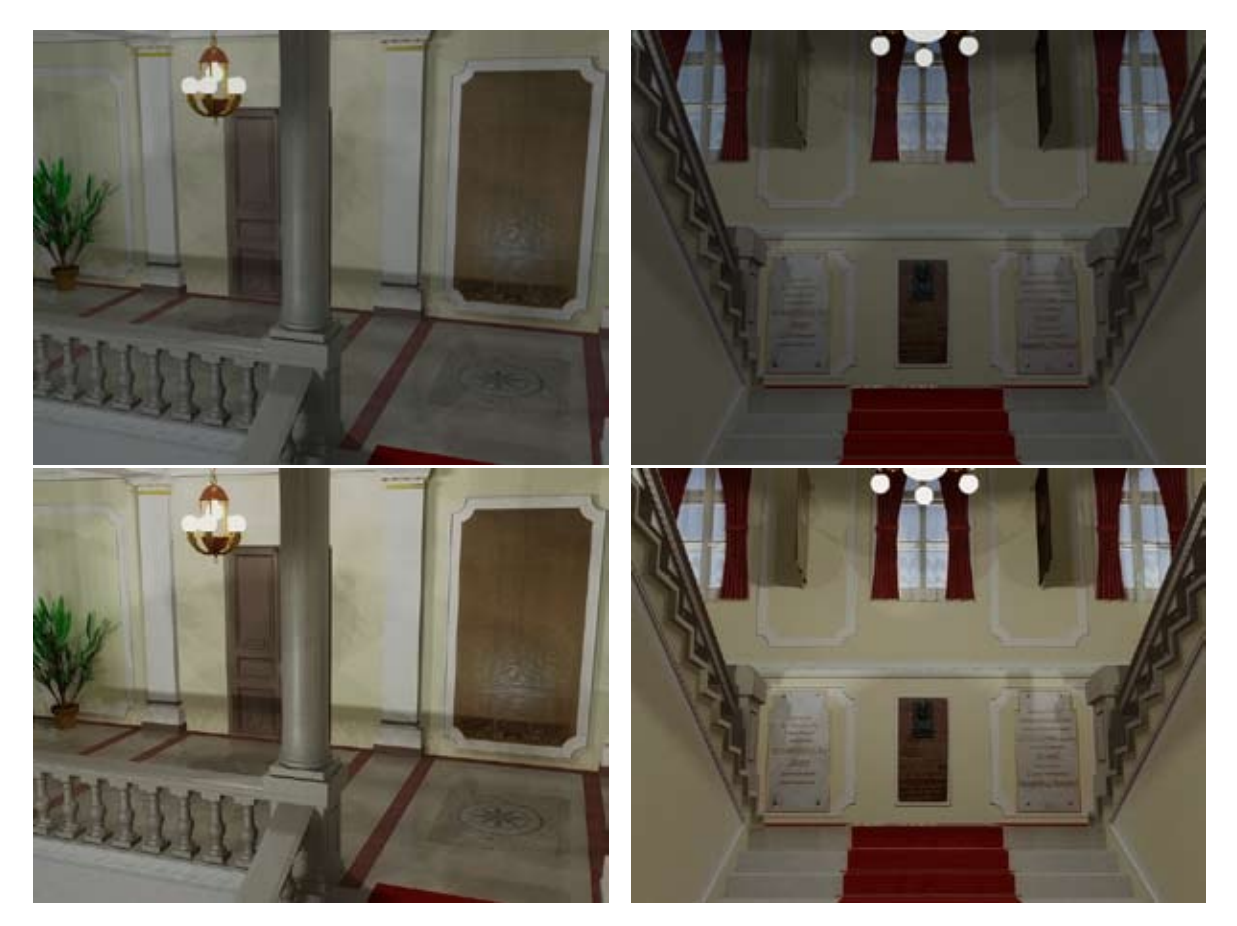

**Slika 3.30** Slike pre (gore) i posle (dole) obrade

## **3.6 Analiza dobijenih rezultata**

Ukupan broj renderovanih slika je trideset ali je izbor sužen na dvadeset. Razlog tome je što je izraženost loše proračunatih piksela bila prevelika na pojedinim slikama. Rezolucija 800x600 je dodatno doprinela tome. Pokušaj da se veštački poveća rezolucija nije poboljšao rezultate ni u najmanjoj meri. Neke nedostatke smo popravili kroz *Photoshop*, ali dubljom analizom slika ipak se uočavaju određeni nedostaci. Da bi prikrili loše piksele koristili smo *Blur,* što je u nekoj meri umanjilo oštrinu ivica pojedinih predmeta unutar enterijera. Najveći problem se pojavljuje na predmetima sa više detalja koji se nalaze u daljini (spomenici, lusteri) gde su zbog manjka piksela izgubljeni neki detalji. Drugi problem se javljao kod refleksije svetlosti, koja je zbog manje preciznosti renderovanja dobijala malo oštrije ivice nego što bi trebalo. Problem leži u resursima računara. Zbog njihove ograničenosti nismo bili u mogućnosti da podignemo kvalitet renderovanja na veći nivo, kao i neke parametre vezane za osvetljenje. Veliki broj proba sa raznim parametrima je ipak dao relativno dobre rezultate ako se uzme u obzir brzina i kvalitet. Slike su dopadljivog izgleda i običnom posmatraču će izgledati sasvim korektno. Ono što je još bitnije je to da se sa našim definisanim podešavanjima mogu dobiti daleko bolji rezultati na snažnijim računarima. Na osnovu svega navedenog ovaj deo projekta možemo oceniti kao uspešan.

Drugi deo projekta je kao rezultat imao animirani film. Uprkos mnogim pokušajima da se ovaj film renderuje sa podešenim osvetljenjem nismo došli do željenog rezultata. Vreme renderovanja je bilo neprihvatljivo veliko pa čak i na veoma niskim vrednostima rezolucije. Pokušaj da to renderovanje sprovedemo na nešto jačem računaru nije donelo značajnija poboljšanja. Zbog toga smo ukinuli podešeno osvetljenje. Drugi problem je bio prvobitno predviđeno trajanje animacije od jednog minuta. To vreme smo morali da upolovimo na trideset sekundi. Sve ovo je drastično uticalo na željeni rezultat. Dobili smo kraći animirani film koji bez osvetljenja nije mogao adekvatno da prikaže unutrašnju atmosferu škole. Smanjenjem vremena i broja frejmova uticali smo da kvalitet filma bude manji nego što smo želeli. Kao i kod slika, glavni uzrok lošijeg rezultata bili su resursi računara. Previše odricanja u korist izvodljivosti dali su delimično uspešan deo projekta.

Gledajući u celini, napravljen je veliki broj promena i ustupaka u toku rada. Sve je to uticalo da krajnji rezultat ne bude najbolji mogući. Ipak, celokupna ocena je da se projekat može okarakterisati kao više nego uspešan. Ceo ovaj rad može prikazati daleko bolje rezultate jer je glavna prepreka bila nedostatak dovoljno snažnog računara koji bi to izneo u realnom vremenskom periodu. Još jednom je potvrđeno da je ovo jedna od najzahtevnijih branši grafičke industrije.

# **4. Zaključak**

Od početka rada na 3D modelu, pa do poslednjeg renderovanja, proteklo je oko tri meseca efektivnog rada. U ovom trenutku sa sigurnošću mogu reći da se ovaj isti model može uraditi u kraćem vremenskom periodu. Postoji dva faktora koji su uticali na sporiji razvoj modela.

Prvi faktor koji je usporavao rad leži u činjenici da smo mi prva generacija na odseku koja se susrela sa *3ds Max*-om. To znači da smo za razliku od generacija koje dolaze, stigli samo u dovoljnoj meri da obradimo principe modeliranja. Mapiranja i osvetljenja smo se dotakli a animaciju nismo uopšte obrađivali. To je značilo da sam morao svakodnevno da gubim vreme na dodatno edukovanje uz pomoć tutorijala u elektronskom obliku. Potrebno je napomenuti da je literatura koja se odnosi na modeliranje enterijera u *3ds Max*-u prisutna u daleko manjem opsegu, nego kada su u pitanju neki drugi modeli. Svaki tutorijal je priča za sebe i on vam pomaže da počnete, a na vama je da ga prilagodite svojim potrebama.

Drugi faktor se tiče upotrebe alata. Sve operacije koje se tiču izrade modela su rađene u *3ds Max*-u. Kada radite za potrebe tržišta, u današnje vreme, vi u većini slučajeva dobijete gotov model u *Auto CAD*-u. Na vama ostaje da mu dodelite materijale i definišete osvetljenje da bi bio spreman za renderovanje. U ovom slučaju fajl nije postojao. Naša odluka je bila da koristimo *3ds Max* od početka pa sve do kraja, iako se crtanjem u *Auto CAD*-u obavlja na brži način. Renderovanje smo mogli da odradimo standardnim putem ali mi smo koristili *mental rey,* koji je znatno sporiji, ali daje bolje rezultate.

U nekim drugim projektima vreme rada će biti daleko bitnije nego u ovom slučaju. Ovde smo imali odrešene ruke i delimično definisano vreme. U svetu projektovanja postoje rokovi koji se moraju poštovati tako da je brzina u radu presudna koliko i kvalitet. Određeni kvalitet je postignut. Iskustvo koje mi je doneo ovaj projekat zasigurno je ubrzao moj rad. Priznajem da sam još uvek daleko od činjenice uspešnog i samostalnog 3D projektanta, ali sam zahvaljujući ovom projektu stekao dosta veći nivo znanja i iskustva u odnosu na početak rada.

Rad na ovakvim projektima otvara mogućnost saradnje sa inženjerima građevine, mašinstva, elektrotehnike, arhitekture i drugih. Primena se ogleda u simuliranju njihovih ideja putem 3D modela. Takva vrsta primene prisutna je već na prostorima Srbije. Ono u čemu zaostajemo je primena u filmskoj produkciji i industriji video igara. Problem se krije u veoma skupocenoj opremi koja je retkost u ovom delu Evrope. Personalni računari, ma koliko bili dobri, ne mogu da se nose sa velikim radnim jedinicama kada je u pitanju renderovanje. Postoje i personalne vrste računara namenjenih za 3D grafičku obradu ali su i oni skupoceni za običnog studenta ili nekog drugog korisnika u Srbiji. Ono što treba omogućiti je da ustanove kao što su fakulteti poseduju bar jedan takav računar u svrhu rada na ozbiljnijim projektima. Nedostatak adekvatne opreme često ometa efikasan i kvalitetan rad čemu svedoči i naš primer.

Slagalica je započeta, a Gimnazija "Jovan Jovanović Zmaj" je našla u njoj svoje mesto. Mnoge kolege su već započele rad na drugim znamenitostima Novog Sada, tako da ćemo već sledeće godine imati delimičnu sliku ovog velikog projekta. Iskreno se nadam da će moja saznanja biti od pomoći sadašnjim i budućim kolegama.